## <span id="page-0-0"></span>**Manual de serviço do Dell™ OptiPlex™ 380—Fator de forma pequeno**

[Como trabalhar na parte interna do computador](file:///C:/data/systems/op380/pb/SM/SFF/work.htm) [Especificações](file:///C:/data/systems/op380/pb/SM/SFF/specs.htm) [Como remover e substituir peças](file:///C:/data/systems/op380/pb/SM/SFF/parts.htm) [Layout da placa de sistema](file:///C:/data/systems/op380/pb/SM/SFF/sysbd_diagram.htm) [Utilitário System Setup](file:///C:/data/systems/op380/pb/SM/SFF/bios.htm) **[Diagnóstico](file:///C:/data/systems/op380/pb/SM/SFF/diags.htm)** 

### **Notas, Avisos e Advertências**

**NOTA:** Uma NOTA indica informações importantes para ajudá-lo a utilizar melhor o computador.

**AVISO: Um AVISO indica a possibilidade de danos ao hardware ou de perda de dados se as instruções não forem seguidas.** 

**ADVERTÊNCIA: Uma ADVERTÊNCIA indica a possibilidade de danos a propriedades, lesões corporais ou morte.** 

Se você adquiriu um computador Dell™ Série n, todas as referências neste documento a sistemas operacionais Microsoft® Windows® não são aplicáveis.

### **As informações deste documento estão sujeitas a alterações sem aviso prévio. © 2010 Dell Inc. Todos os direitos reservados.**

Qualquer forma de reprodução deste material sem permissão por escrito da Dell Inc. é expressamente proibida.

Marcas comerciais utilizadas neste texto: Dell, o logotipo da DELL e Op*tiPlex* são marcas comerciais da Dell Inc.; ATI Radeon é uma marca comercial da Advanced Micro Devices,<br>Inc.; Intel e Core são marcas comerciais ou re

Outros nomes e marcas comerciais podem ser utilizados neste documento para fazer referência e encundaramentas e<br>Inc. declara que não tem nenhum interesse de propriedade sobre marcas comerciais e nomes de terceiros.

Janeiro de 2010 Rev. A00

### <span id="page-1-0"></span>**Utilitário System Setup**

**Manual de serviço do Dell™ OptiPlex™ 380—Fator de forma pequeno**

- [Menu de inicialização](#page-1-1)
- [Comandos de tecla para navegação](#page-1-2)
- [Como entrar na Configuração do sistema](#page-1-3)
- [Simulação de configuração do sistema](#page-1-3)
- O [Opções de menu do utilitário System Setup](#page-1-4)

### <span id="page-1-1"></span>**Menu de inicialização**

Pressione <F12> quando o logotipo da Dell™ for exibido para iniciar o menu de inicialização única com uma lista dos dispositivos de inicialização válidos para o computador.

As opções listadas são:

**Internal HDD (Disco rígido interno) CD/DVD/CD-RW Drive (Unidade de CD/DVD/CD-RW) Onboard NIC (Placa de rede onboard) BIOS Setup (Configuração do BIOS) Diagnostics (Diagnóstico)**

Este menu é útil quando se deseja tentar fazer a inicialização a partir de um dispositivo específico ou abrir os diagnósticos do computador. Utilizar o menu de<br>inicialização não faz nenhuma alteração na ordem de inicializa

### <span id="page-1-2"></span>**Comandos de tecla para navegação**

Use os comandos de tecla a seguir para navegar pelas telas do utilitário System Setup (Configuração do sistema).

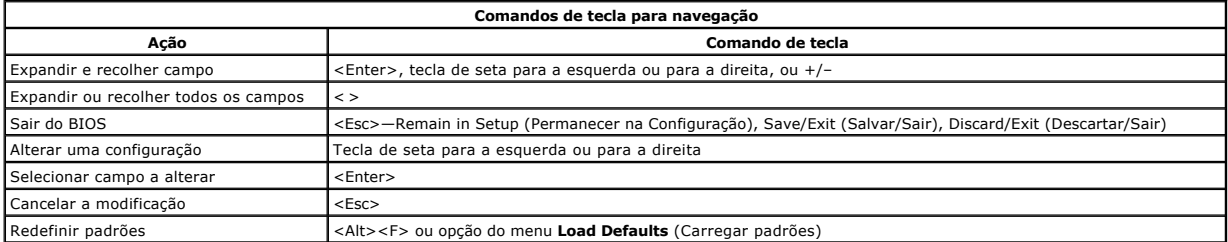

#### <span id="page-1-3"></span>**Como acessar o utilitário System Setup**

O computador oferece as seguintes opções de configuração do sistema e do BIOS:

- 
- Abrir o menu de inicialização única pressionando <F12> Acessar o utilitário System Setup (Configuração do sistema) pressionando <F2>

#### **Menu <F12>**

Pressione <F12> quando o logotipo da Dell™ for exibido para iniciar o menu de inicialização única com uma lista dos dispositivos de inicialização válidos para o<br>computador. As opções **Diagnostics** (Diagnóstico) e **Enter Se** 

#### **<F2>**

Pressione <F2> para entrar no utilitário System Setup (Configuração do sistema) e alterar as configurações definíveis pelo usuário. Caso tenha dificuldade para entrar no utilitário System Setup usando essa tecla, pressione <F2> quando as luzes do teclado piscarem pela primeira vez.

### <span id="page-1-4"></span>**Opções de menu do utilitário System Setup**

**NOTA**: As opções do utilitário System Setup (Configuração do sistema) podem variar em função do modelo do computador e podem não ser exibidas<br>exatamente na mesma ordem.

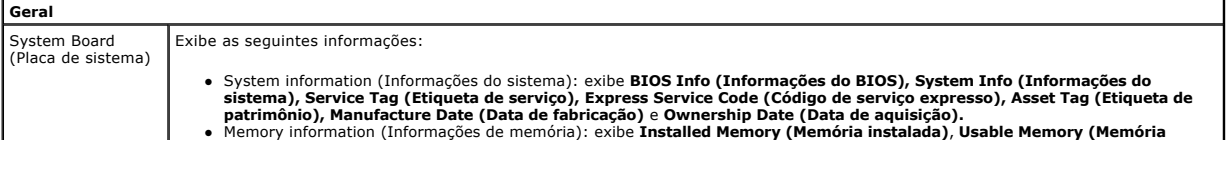

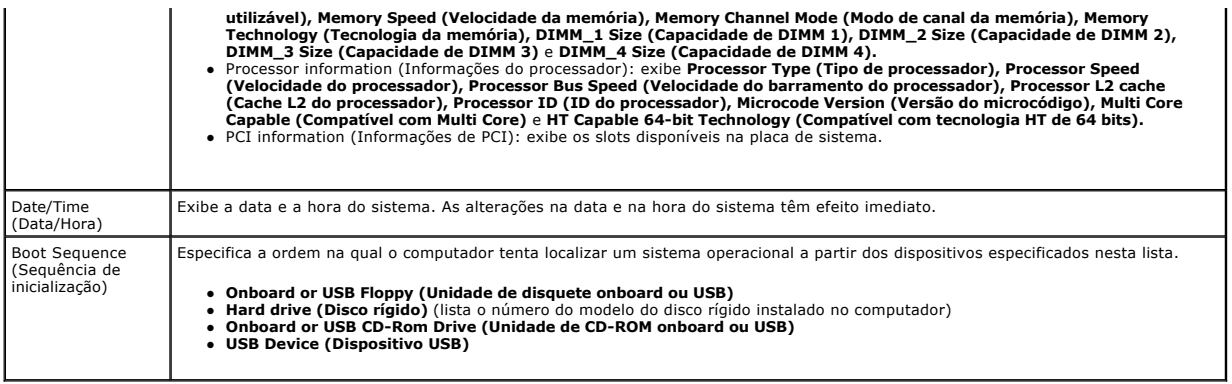

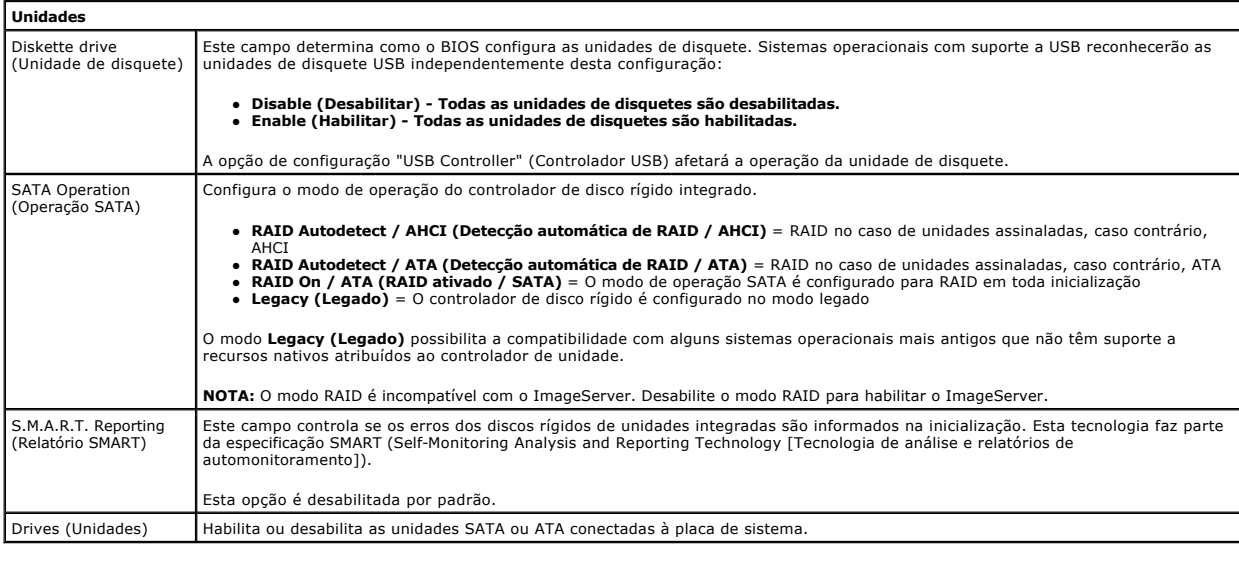

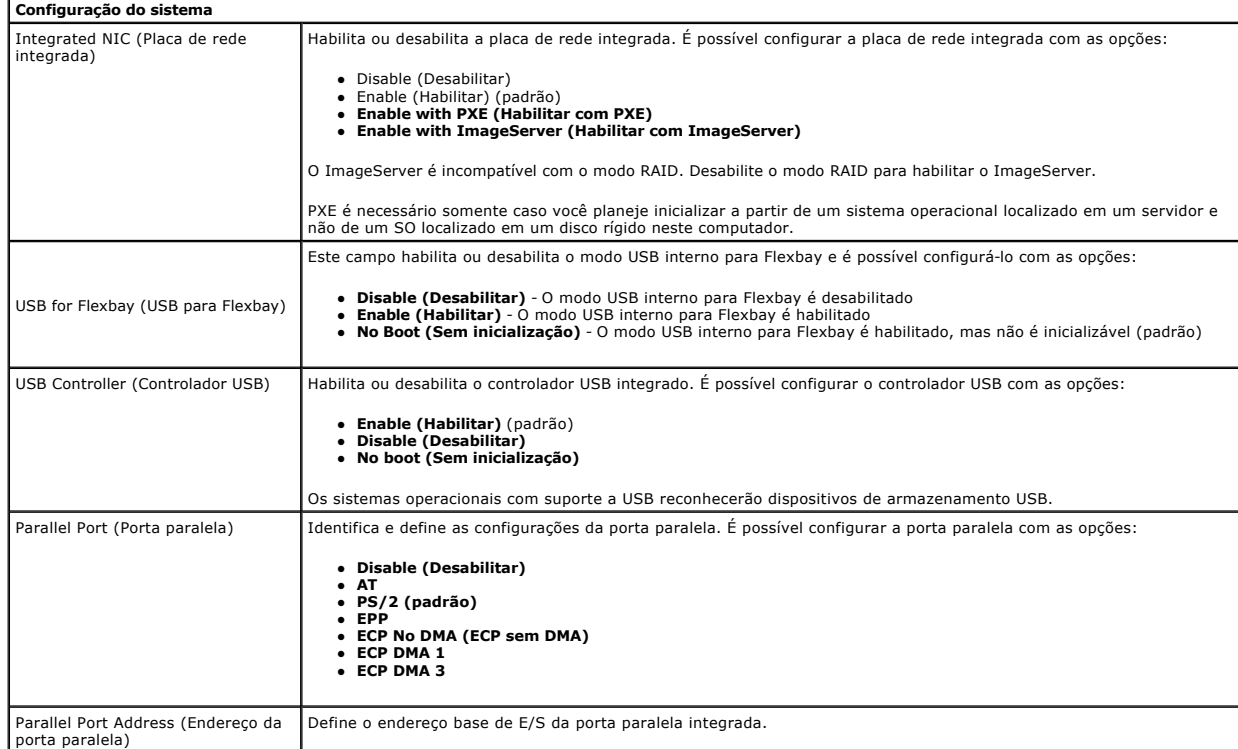

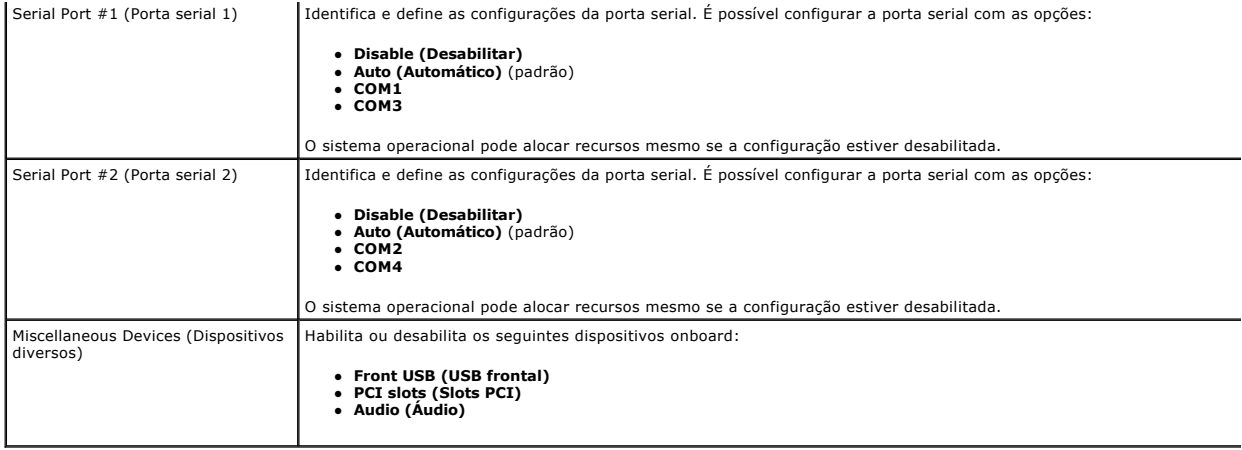

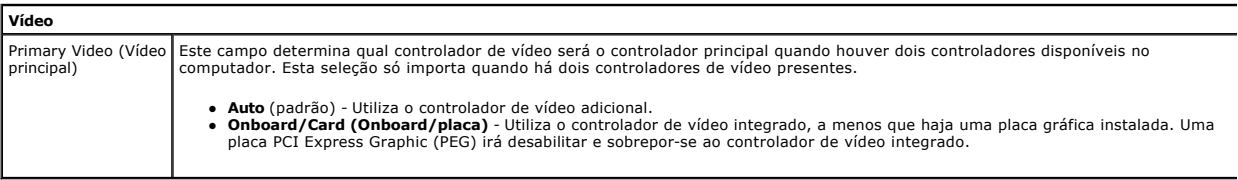

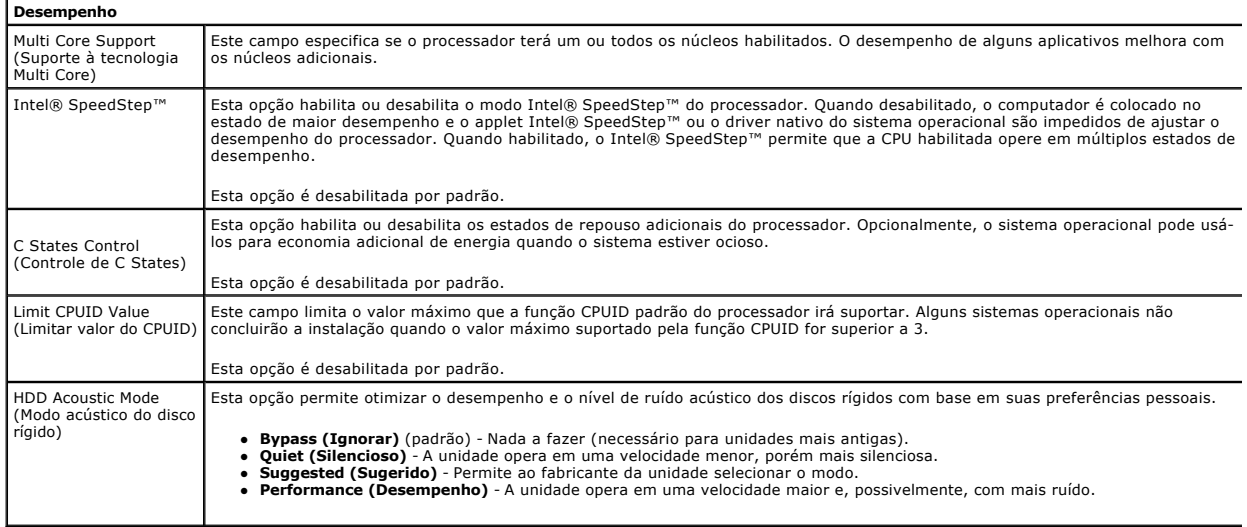

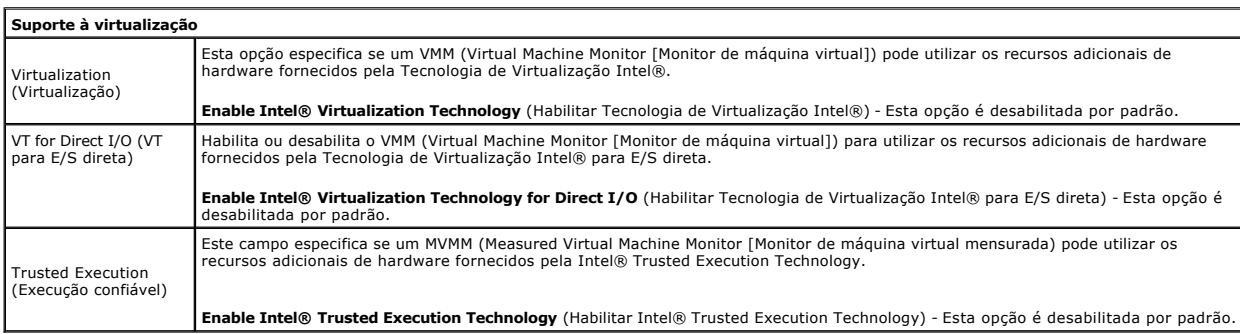

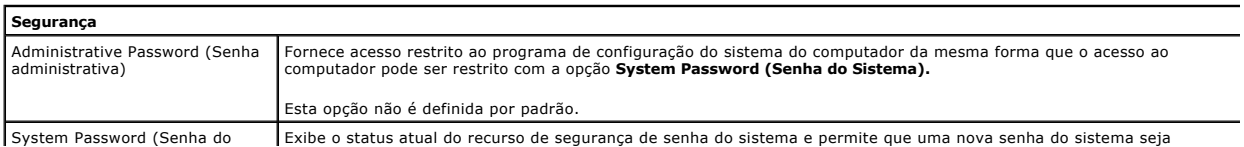

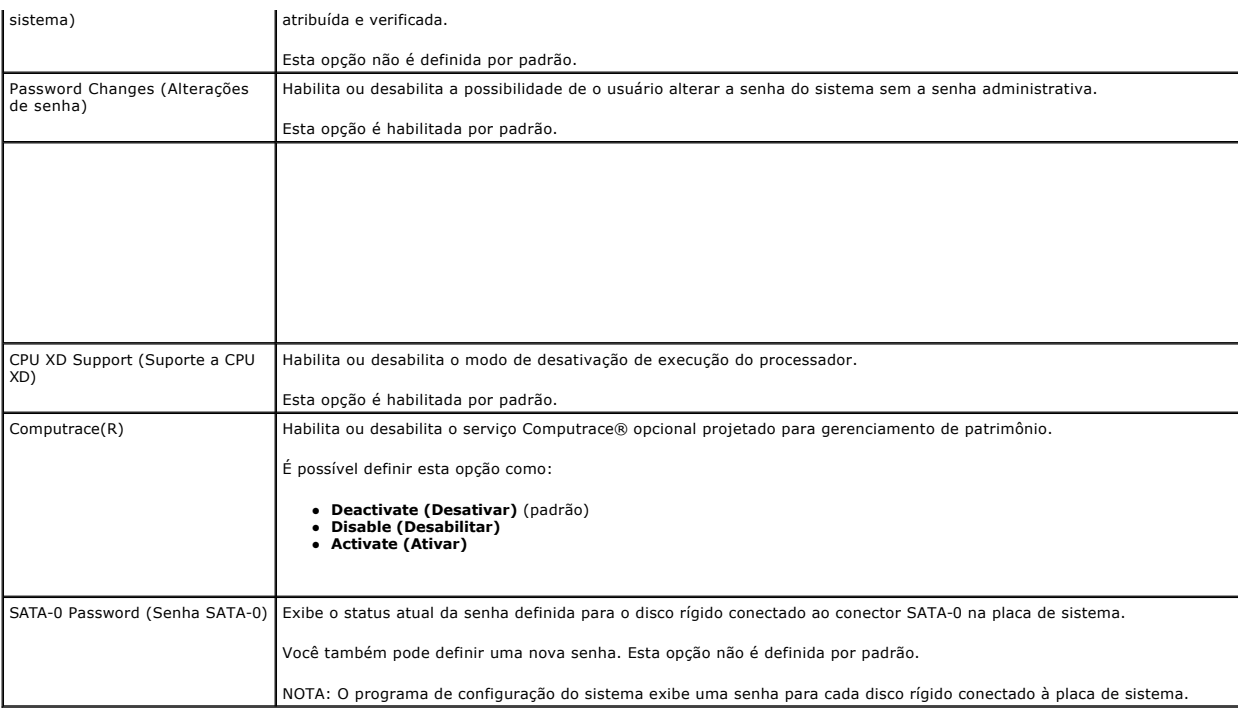

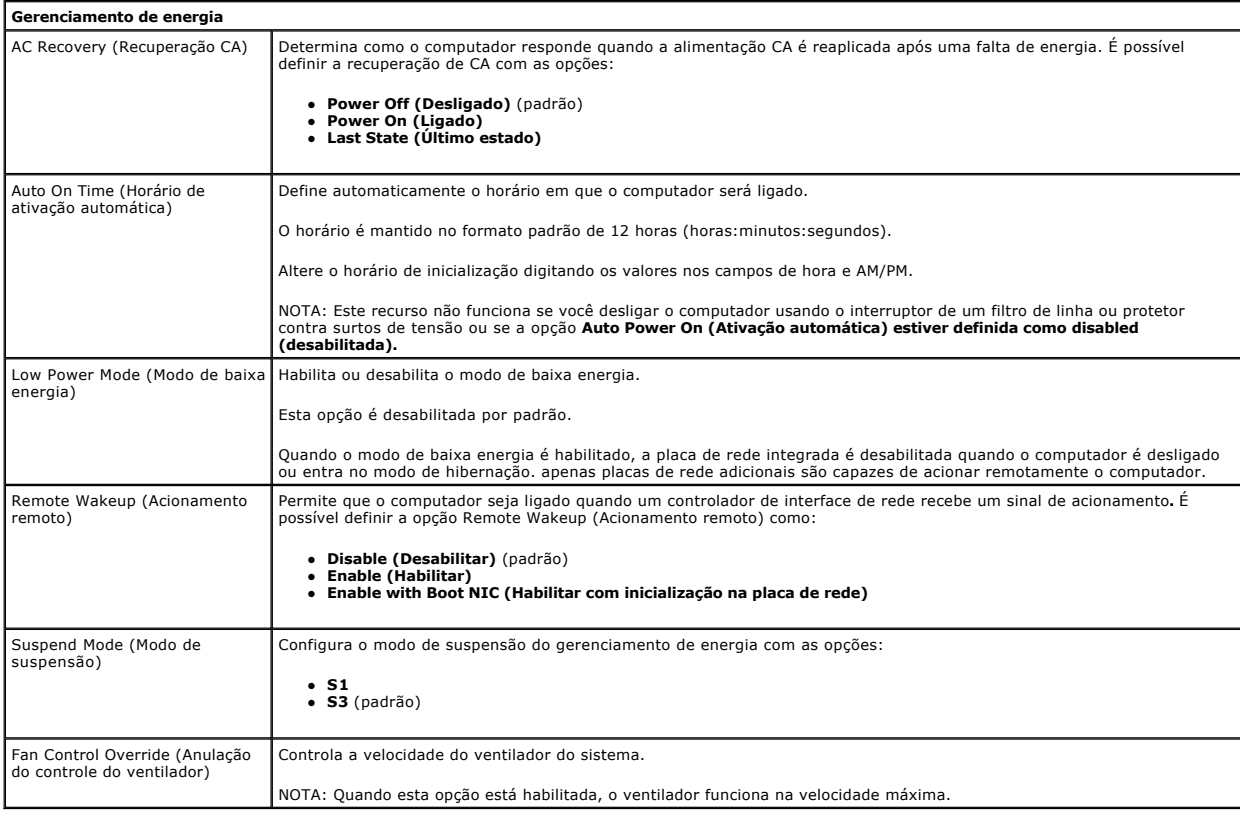

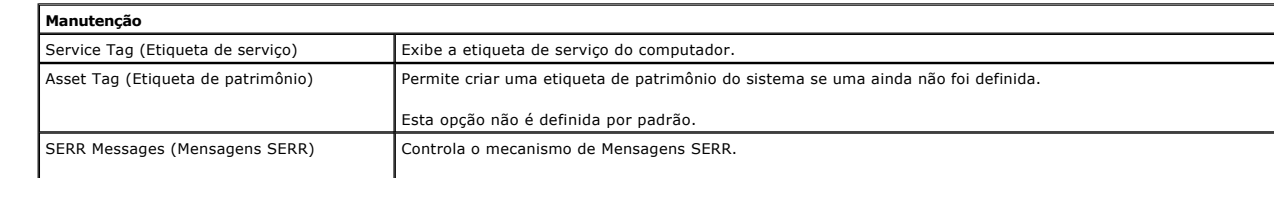

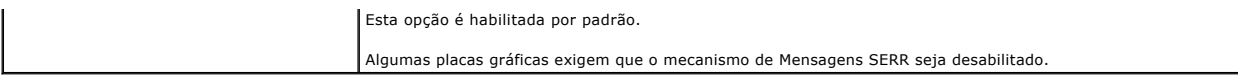

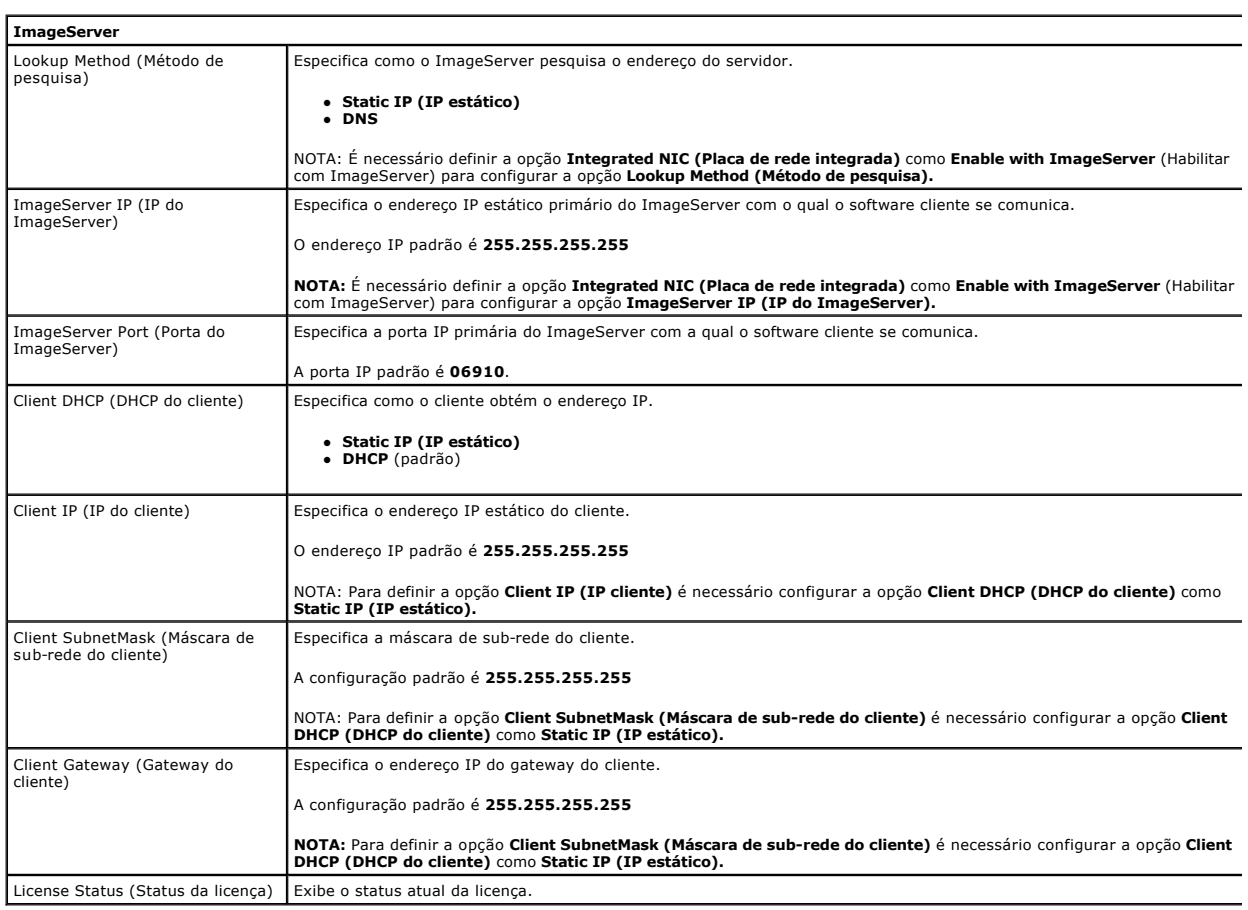

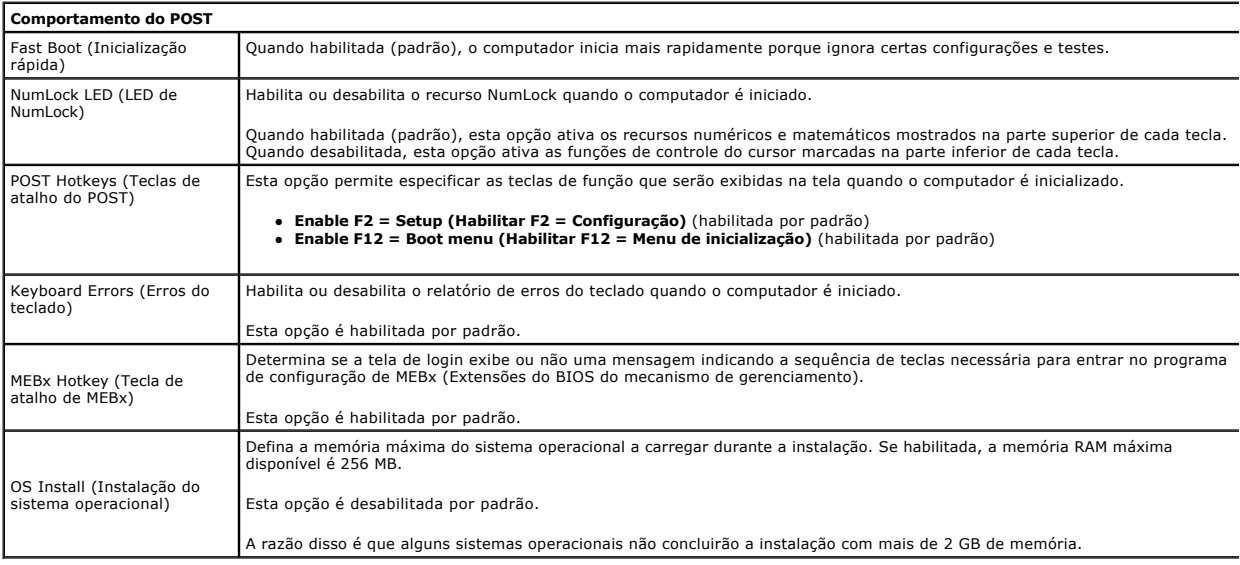

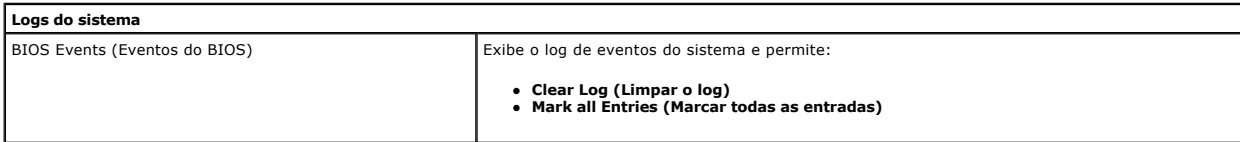

### <span id="page-7-0"></span>**Bateria de célula tipo moeda**

**Manual de serviço do Dell™ OptiPlex™ 380—Fator de forma pequeno**

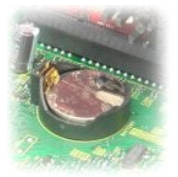

ADVERTENCIA: Antes de trabalhar na parte interna do computador, leia as informações de segurança fornecidas com o equipamento. Para obter<br>mais informações sobre as práticas de segurança recomendadas, consulte a página inic

## **Como remover a bateria de célula tipo moeda**

1. Execute os procedimentos descritos em <u>[Antes de trabalhar na parte interna do computador](file:///C:/data/systems/op380/pb/SM/SFF/work.htm#before)</u>.<br>2. Remova o <u>[conjunto do disco rígido](file:///C:/data/systems/op380/pb/SM/SFF/hard_drive.htm)</u>.<br>3. Pressione a trava de liberação da bateria de célula tipo moeda.

- 
- 

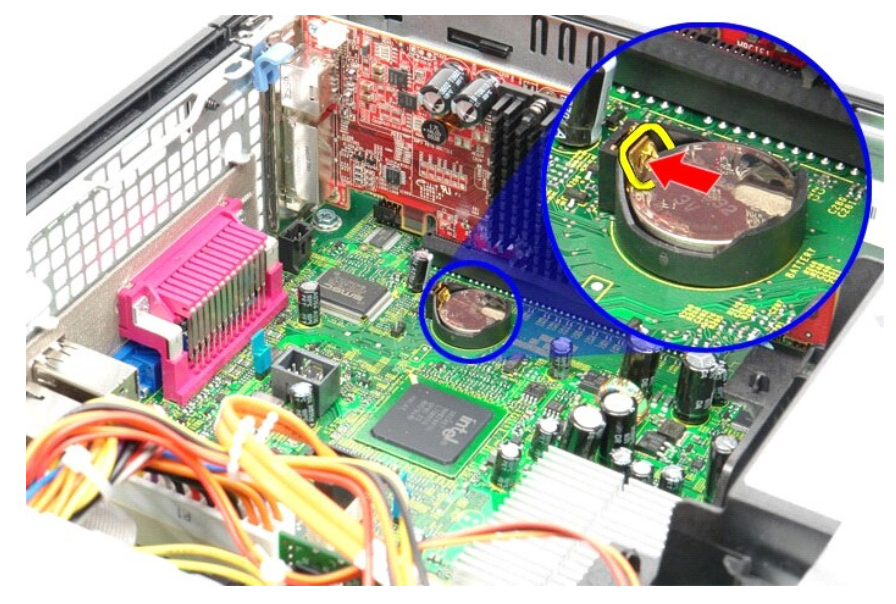

4. Remova a bateria de célula tipo moeda do computador.

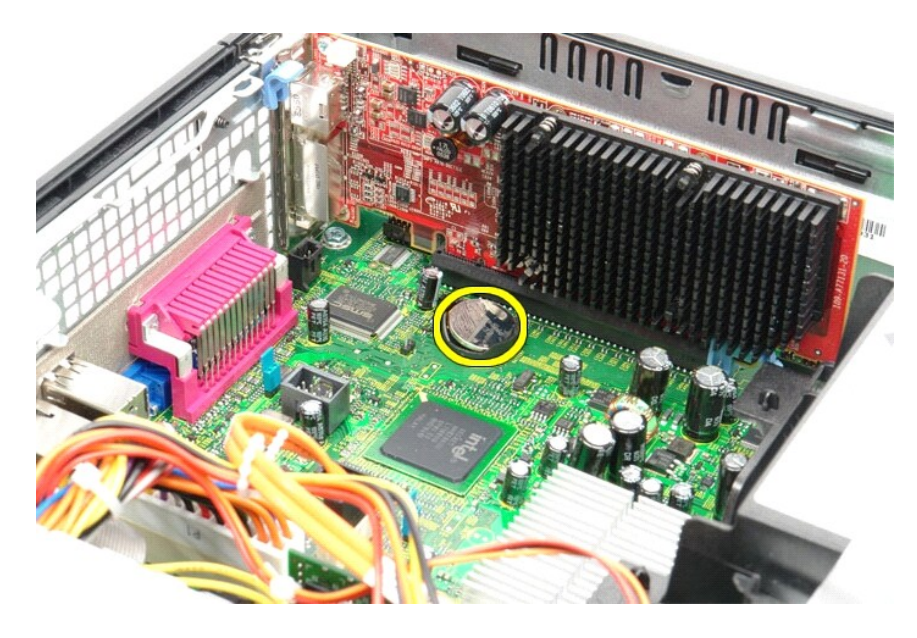

# **Como substituir a bateria de célula tipo moeda**

Para substituir a bateria de célula tipo moeda, siga as etapas acima na ordem inversa.

### <span id="page-9-0"></span>**Tampa**

**Manual de serviço do Dell™ OptiPlex™ 380—Fator de forma pequeno**

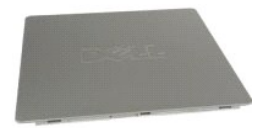

ADVERTENCIA: Antes de trabalhar na parte interna do computador, leia as informações de segurança fornecidas com o equipamento. Para obter<br>mais informações sobre as práticas de segurança recomendadas, consulte a página inic

### **Como remover a tampa**

- 1. Execute os procedimentos descritos em <u>[Antes de trabalhar na parte interna do computador](file:///C:/data/systems/op380/pb/SM/SFF/work.htm#before)</u>.<br>2. Deslize a trava de liberação da tampa para trás.
- 

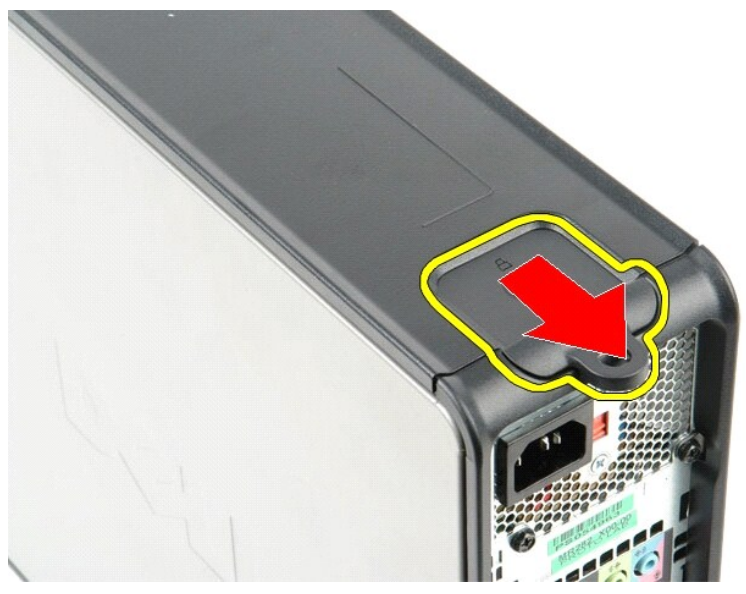

3. Incline a tampa para fora a partir da parte superior e remova-a do computador.

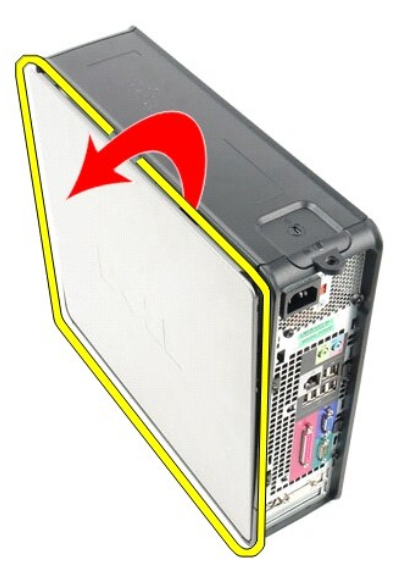

## **Como recolocar a tampa**

Para recolocar a tampa, execute as etapas acima na ordem inversa.

#### <span id="page-11-0"></span>**Diagnóstico**

**Manual de serviço do Dell™ OptiPlex™ 380**

- **O** [Dell Diagnostics](#page-11-1)
- [Códigos de luzes do botão liga/desliga](#page-12-0)
- [Códigos de bipe](#page-12-1)
- [Luzes de diagnóstico](#page-13-0)

### <span id="page-11-1"></span>**Dell Diagnostics**

#### **Quando usar o Dell Diagnostics**

É recomendável imprimir estes procedimentos antes de começar.

**NOTA:** O software Dell Diagnostics funciona apenas em computadores Dell.

**NOTA:** O disco *Drivers and Utilities* (Drivers e utilitários) é opcional e pode não ser fornecido com o seu computador.

Entre na configuração do sistema (consulte [Como entrar na configuração do sistema](file:///C:/data/systems/op380/pb/SM/SFF/bios.htm)), revise as informações de configuração do computador e verifique se o dispositivo que deseja testar é exibido no utilitário System Setup (Configuração do sistema) e está ativo.

Inicie o Dell Diagnostics a partir do disco rígido ou do disco *Drivers and Utilities*.

#### **Como iniciar o Dell Diagnostics a partir do disco rígido**

- 1. Ligue (ou reinicie) o computador.
- 2. Quando o logotipo da DELL aparecer, pressione <F12> imediatamente.

**A NOTA:** Se aparecer uma mensagem informando que a partição do utilitário de diagnóstico não foi encontrada, execute o Dell Diagnostics a partir do disco *Drivers and Utilities* (Drivers e utilitários).

Se você esperar demais e o logotipo do sistema operacional aparecer, aguarde até que a área de trabalho do Microsoft® Windows® seja<br>exibida. Em seguida, desligue o computador e tente novamente.

- 3. Quando a lista de dispositivos de inicialização for exibida, destaque a opção **Boot to Utility Partition** (Inicializar na partição do utilitário) e pressione <Enter>.
- 4. Quando o **Main Menu** (Menu principal) do Dell Diagnostics for exibido, selecione o teste que deseja executar.

#### **Como iniciar o Dell Diagnostics a partir do disco Drivers and Utilities (Drivers e utilitários)**

- 1. Insira o disco *Drivers and Utilities* (Drivers e utilitários).
- 2. Desligue o computador e reinicie-o.

Quando o logotipo da DELL aparecer, pressione <F12> imediatamente.

Se você esperar demais e o logotipo do Windows aparecer, aguarde até que a área de trabalho do Windows seja exibida. Em seguida, desligue o computador e tente novamente.

**NOTA:** As próximas etapas alteram a sequência de inicialização para ser executada uma única vez. Na próxima inicialização, o computador inicializa de acordo com os dispositivos especificados no programa de configuração do sistema.

- 3. Quando a lista de dispositivos de inicialização aparecer, destaque a opção **Onboard or USB CD-ROM Drive** (Unidade de CD-ROM embutida ou USB) e pressione <Enter>.
- 4. Selecione a opção **Boot from CD-ROM** (Inicializar a partir do CD-ROM) no menu exibido e pressione <Enter>.
- 5. Digite 1 para abrir o menu e pressione <Enter> para continuar.
- 6. Selecione **Run the 32 Bit Dell Diagnostics** (Executar o Dell Diagnostics de 32 bits) na lista numerada. Se houver várias versões na lista, selecione a versão adequada para seu computador.
- 7. Quando o **Main Menu** (Menu principal) do Dell Diagnostics for exibido, selecione o teste que deseja executar.

#### **Menu principal do Dell Diagnostics**

1. Depois que o Dell Diagnostics for carregado e a tela **Main Menu** (Menu principal) for exibida, clique no botão da opção desejada.

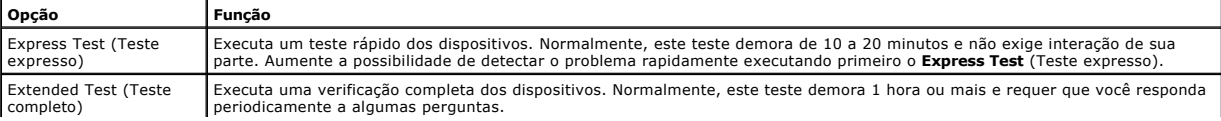

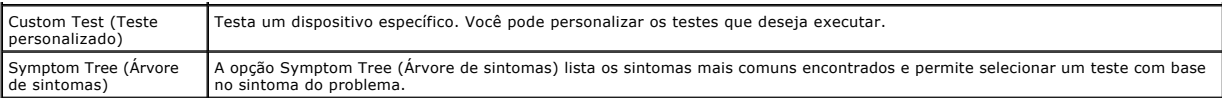

- 2. Se for encontrado algum problema durante um teste, é exibida uma mensagem com um código de erro e uma descrição do problema. Anote esse código de erro e a descrição do problema e siga as instruções na tela.
- 3. Se você executar um teste usando a opção **Custom Test** (Teste personalizado) ou **Symptom Tree** (Árvore de sintomas), clique na guia aplicável, descrita na tabela a seguir, para obter mais informações.

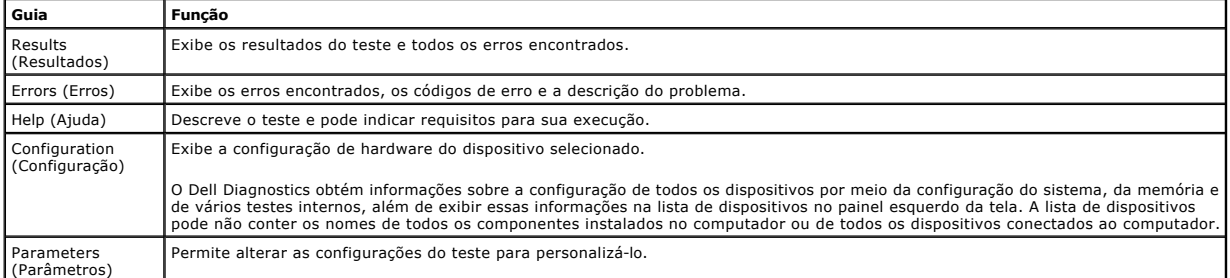

- 4. Se estiver executando o Dell Diagnostics a partir do disco *Drivers and Utilities* (Drivers e utilitários), remova o disco após a conclusão dos testes.
- 5. Feche a tela de teste para retornar à tela **Main Menu** (Menu principal). Para sair do Dell Diagnostics e reiniciar o computador, feche a tela **Main Menu** (Menu principal).

## <span id="page-12-0"></span>**Códigos de luzes do botão liga/desliga**

As luzes de diagnóstico oferecem mais informações sobre o estado do sistema, mas os estados legados da luz de energia também são suportados no<br>computador. Os estados da luz de energia são mostrados na tabela a seguir.

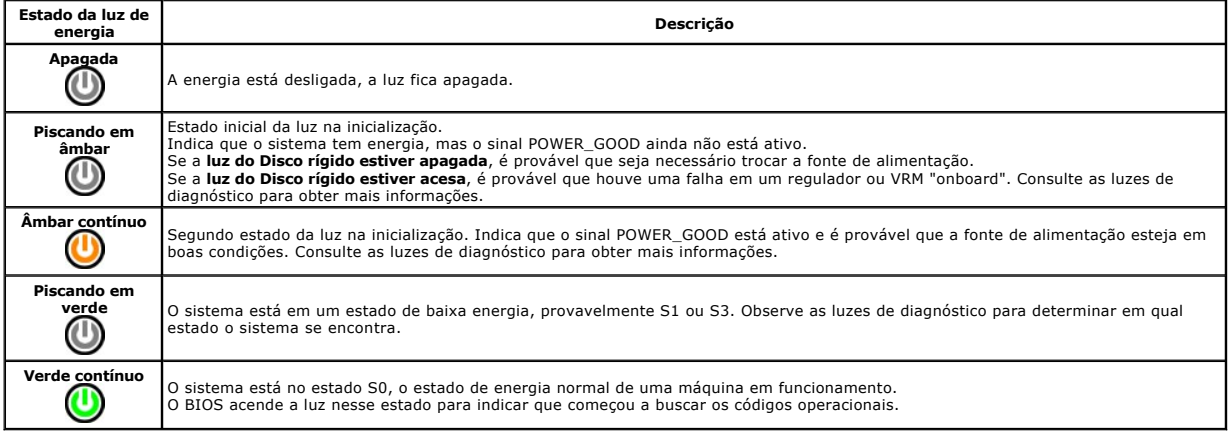

## <span id="page-12-1"></span>**Códigos de bipe**

Se o monitor não conseguir exibir mensagens de erro durante o POST, o computador pode emitir uma sequência de bipes que identifica o problema ou que<br>pode ajudá-lo a identificar um componente ou conjunto com defeito. A tabe

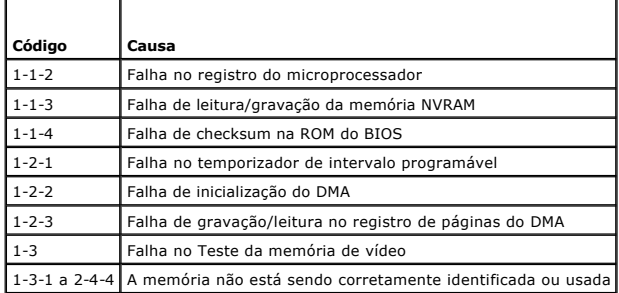

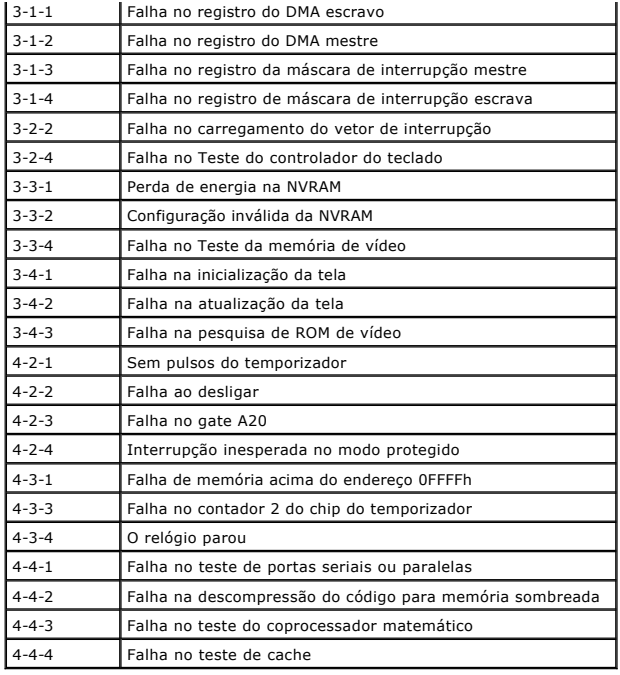

## <span id="page-13-0"></span>**Luzes de diagnóstico**

Para ajudar a solucionar problemas, o computador possui quatro luzes no painel traseiro, identificadas como 1, 2, 3 e 4. Quando o computador inicia<br>normalmente, as luzes piscam antes de apagarem. Se o computador não estive

**NOTA:** Após o computador concluir o POST, as quatro luzes se apagam antes da inicialização do sistema operacional.

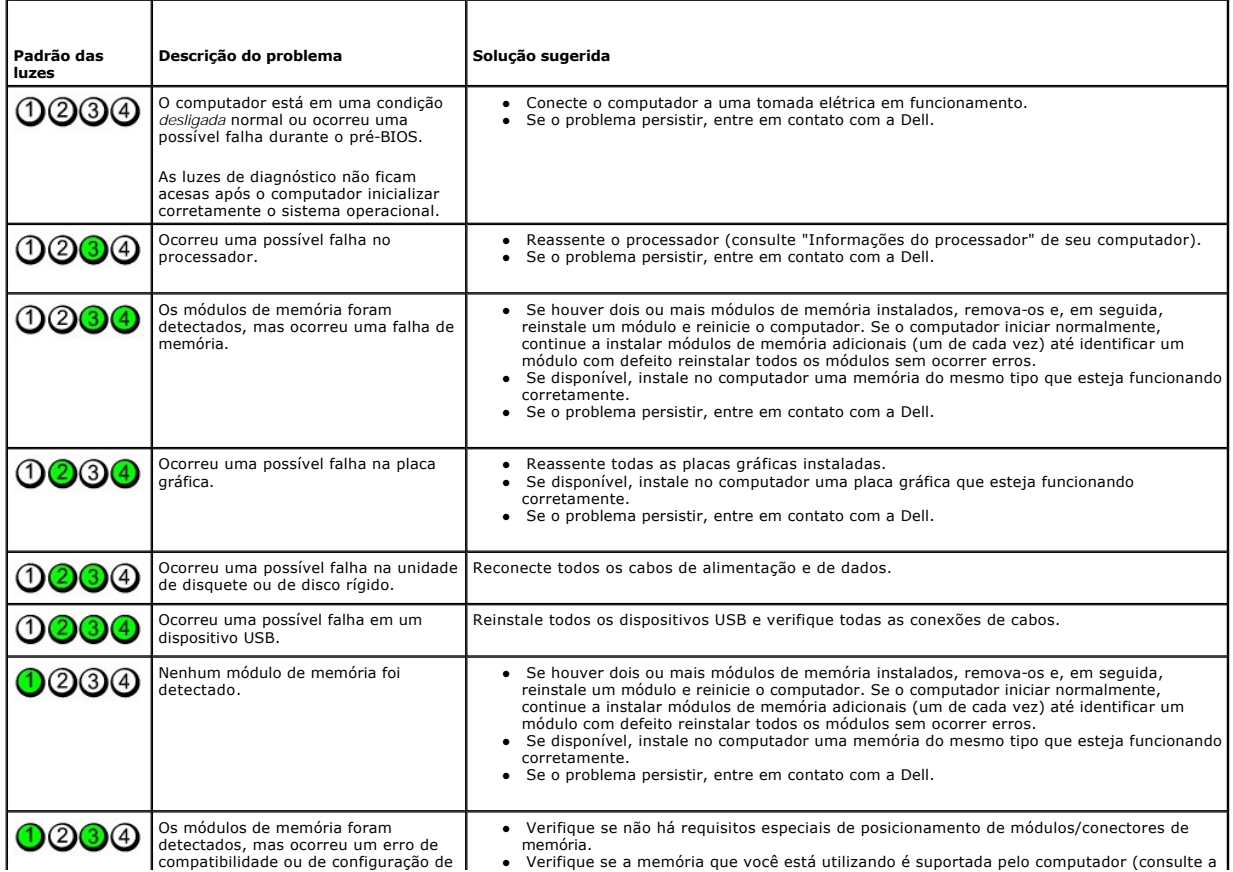

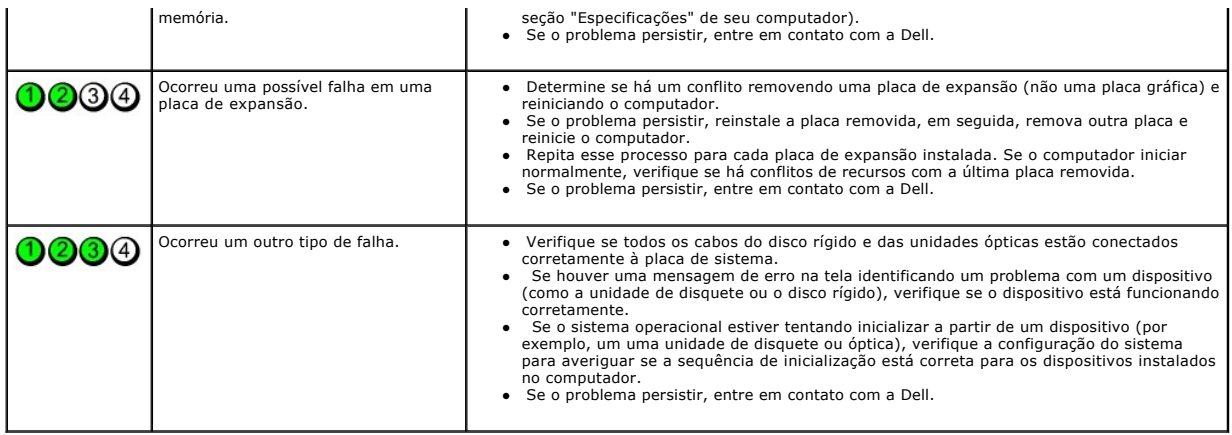

### <span id="page-15-1"></span>**Placa de expansão**

**Manual de serviço do Dell™ OptiPlex™ 380—Fator de forma pequeno**

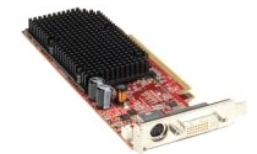

ADVERTENCIA: Antes de trabalhar na parte interna do computador, leia as informações de segurança fornecidas com o equipamento. Para obter<br>mais informações sobre as práticas de segurança recomendadas, consulte a página inic

## **Como remover as placas de expansão**

1. Execute os procedimentos descritos em <u>[Antes de trabalhar na parte interna do computador](file:///C:/data/systems/op380/pb/SM/SFF/work.htm#before)</u>.<br>2. Pressione a aba de liberação na trava de retenção da placa a partir da parte interna, em seguida, gire a trava para abrir

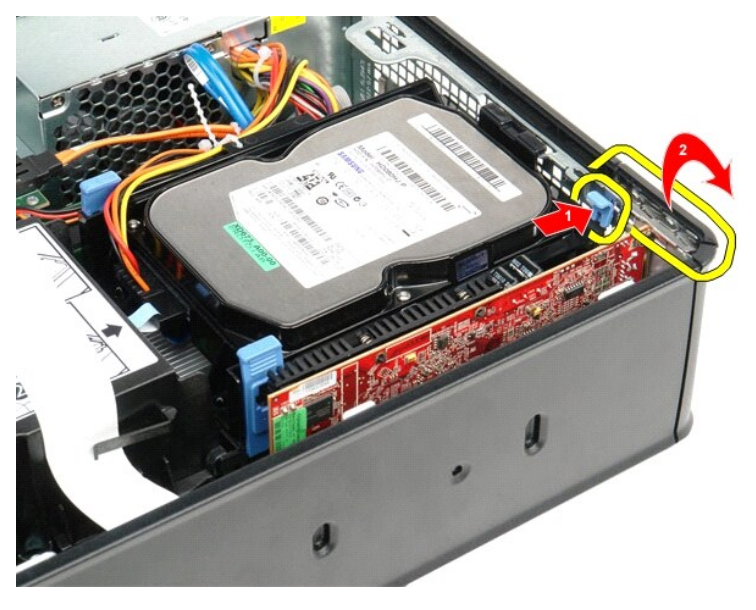

- 3. Se estiver removendo uma placa de vídeo PCI-Express x16, vá para a <u>[etapa 4](#page-15-0)</u>, caso contrário, vá para a <u>etapa 5</u>.<br>4. Pressione a alavanca na aba de fixação até liberá-la.
- <span id="page-15-0"></span>

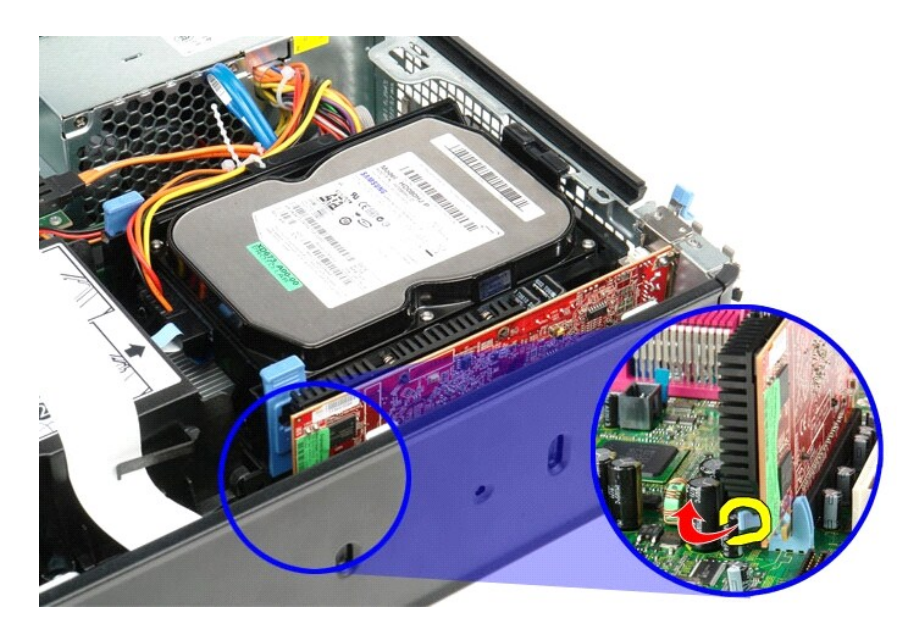

<span id="page-16-0"></span>5. Segure a placa pelos cantos superiores e solte-a do conector.

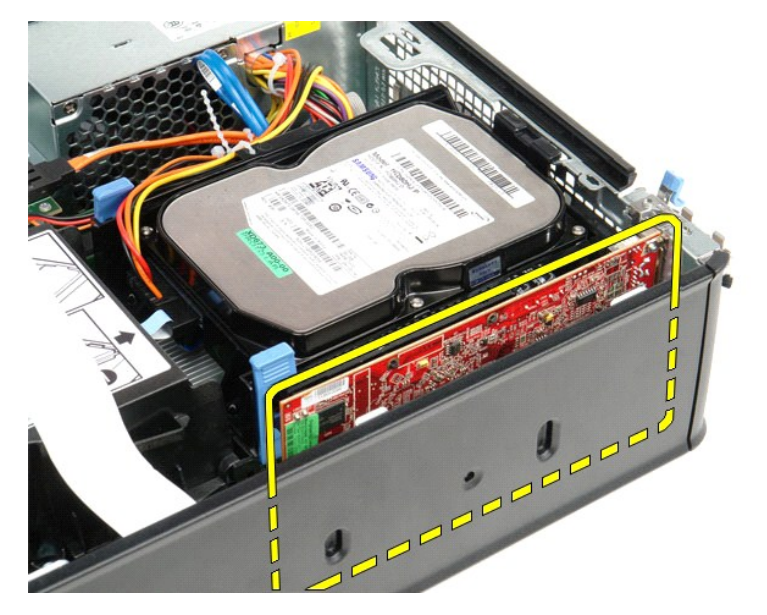

## **Como substituir as placas de expansão**

Para substituir as placas de expansão, execute as etapas acima na ordem inversa.

### <span id="page-17-0"></span>**Ventilador**

**Manual de serviço do Dell™ OptiPlex™ 380—Fator de forma pequeno**

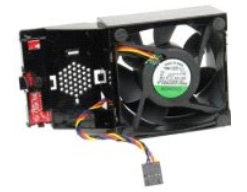

ADVERTENCIA: Antes de trabalhar na parte interna do computador, leia as informações de segurança fornecidas com o equipamento. Para obter<br>mais informações sobre as práticas de segurança recomendadas, consulte a página inic

### **Como remover o ventilador**

- 1. Execute os procedimentos descritos em *[Antes de trabalhar na parte interna do computador](file:///C:/data/systems/op380/pb/SM/SFF/work.htm#before)*.
- 2. Remova a <u>placa de sistema</u>.<br>3. Remova o cabo de fita das luzes de diagnóstico.
- 

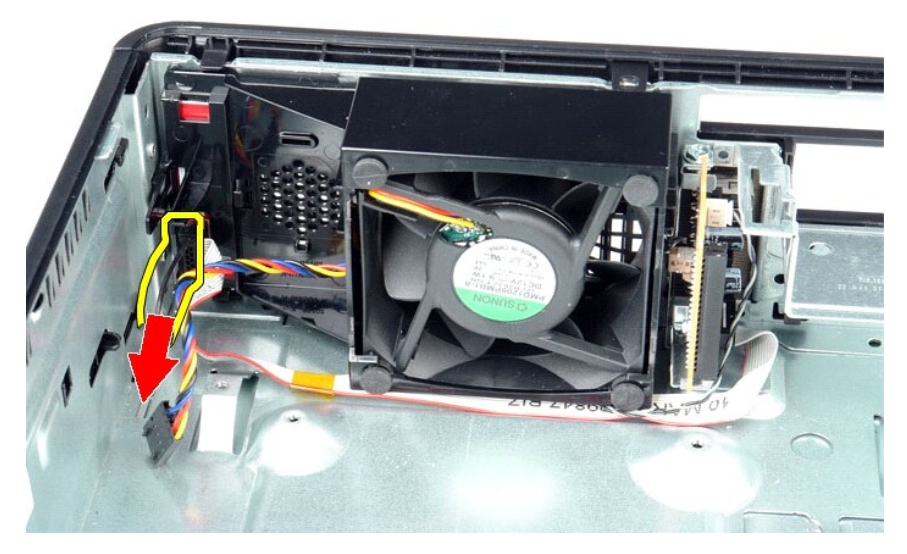

4. Pressione os clipes de retenção para liberar o ventilador do chassi do computador.

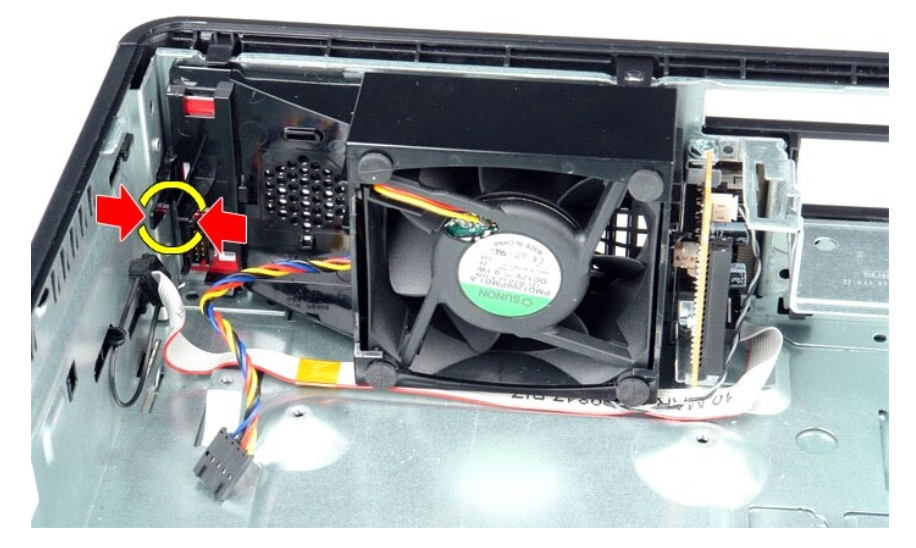

5. Incline o ventilado para a frente e remova-o do chassi do computador.

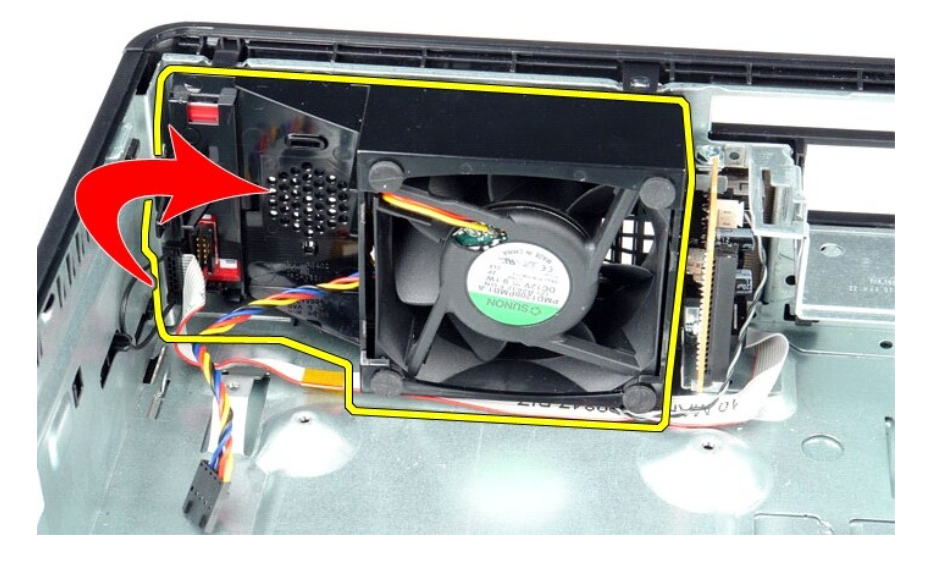

## **Como substituir o ventilador**

Para substituir o ventilador, siga as etapas acima na ordem inversa.

<span id="page-19-0"></span>**Disco rígido Manual de serviço do Dell™ OptiPlex™ 380—Fator de forma pequeno**

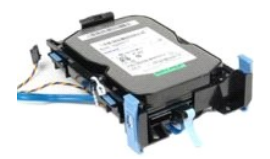

ADVERTÉNCIA: Antes de trabalhar na parte interna do computador, leia as informações de segurança fornecidas com o equipamento. Para obter<br>mais informações sobre as práticas de segurança recomendadas, consulte a página inic

## **Como remover o disco rígido**

- 1. Execute os procedimentos descritos em <u>[Antes de trabalhar na parte interna do computador](file:///C:/data/systems/op380/pb/SM/SFF/work.htm#before)</u>.<br>2. Solte a braçadeira que prende os cabos.
- 

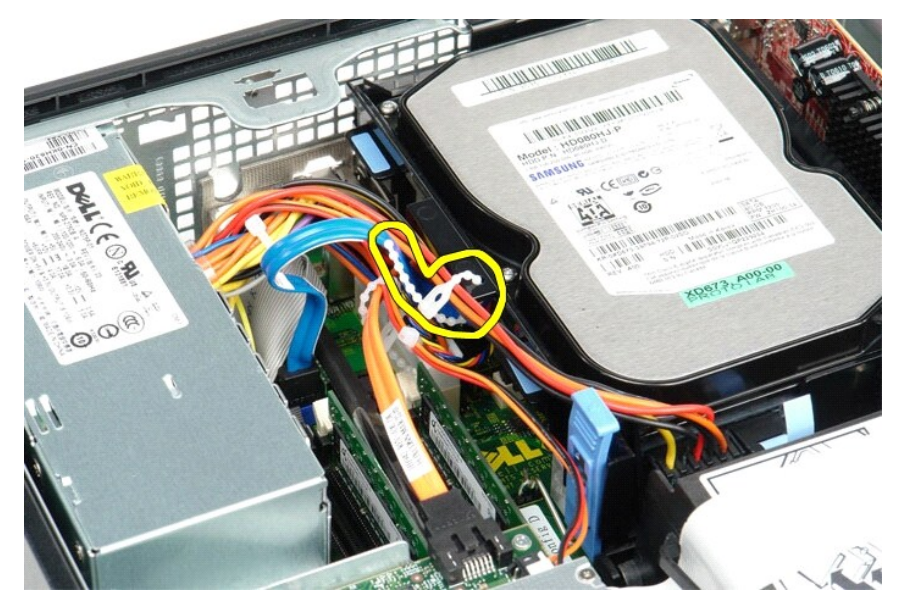

3. Desconecte o cabo de dados da placa de sistema.

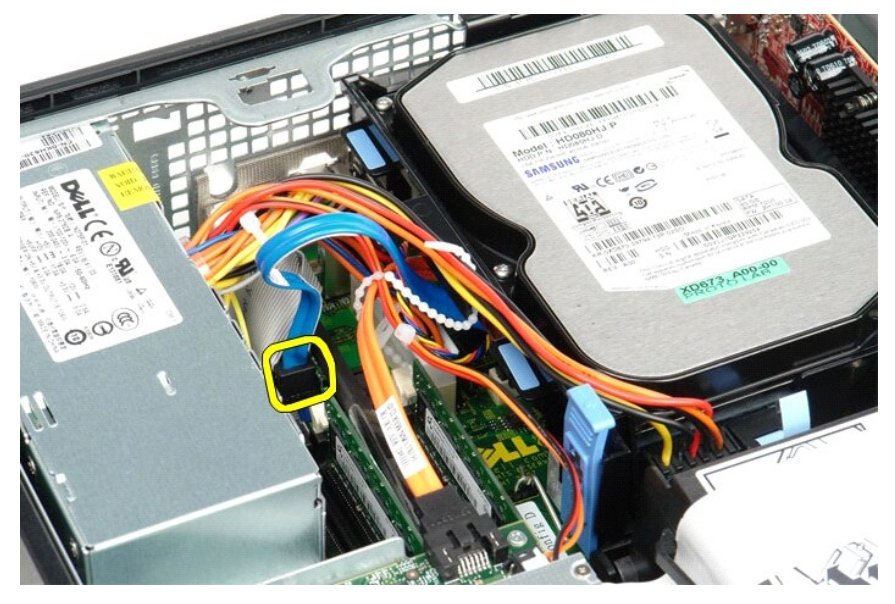

4. Pressione as abas de fixação azuis em cada lado do conjunto do disco rígido e deslize o conjunto para cima e para fora do computador.

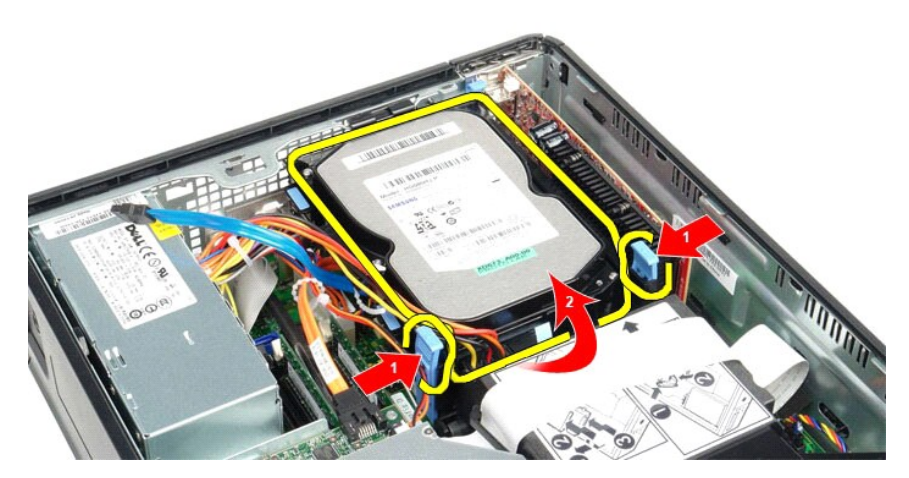

5. Desconecte o cabo de alimentação do disco rígido.

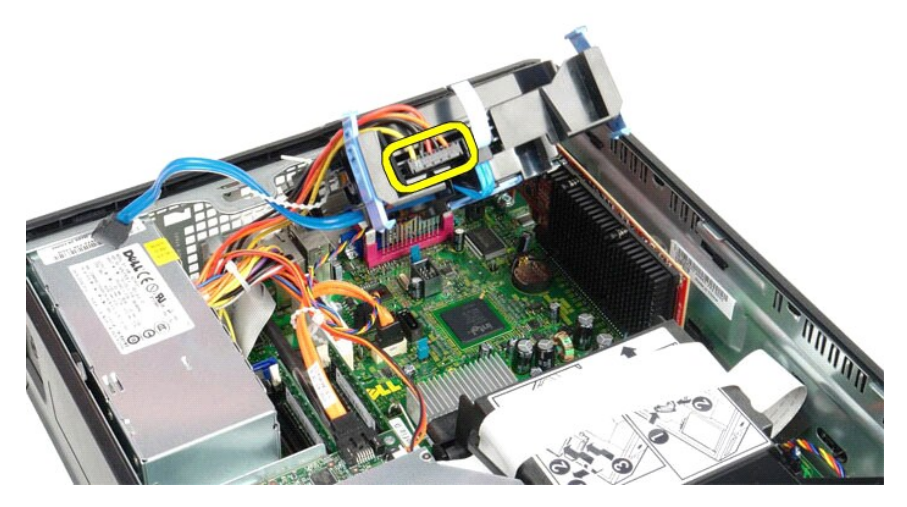

6. Desconecte o cabo do ventilador do disco rígido.

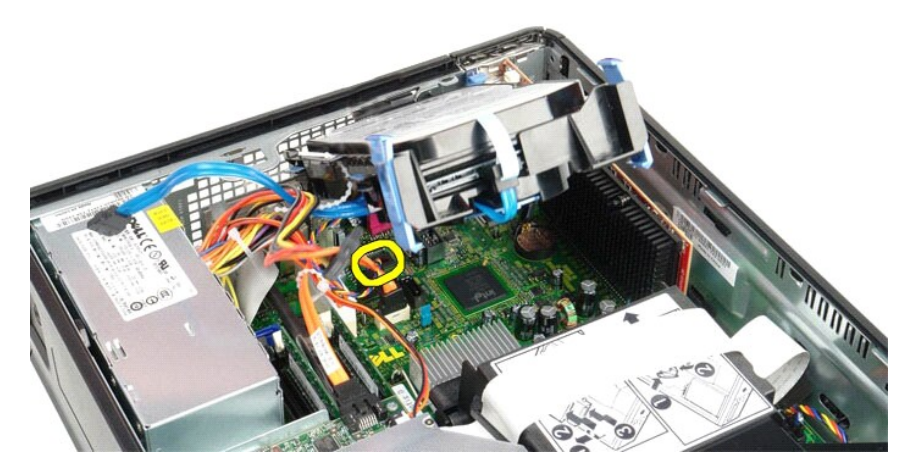

7. Remova o conjunto do disco rígido do computador.

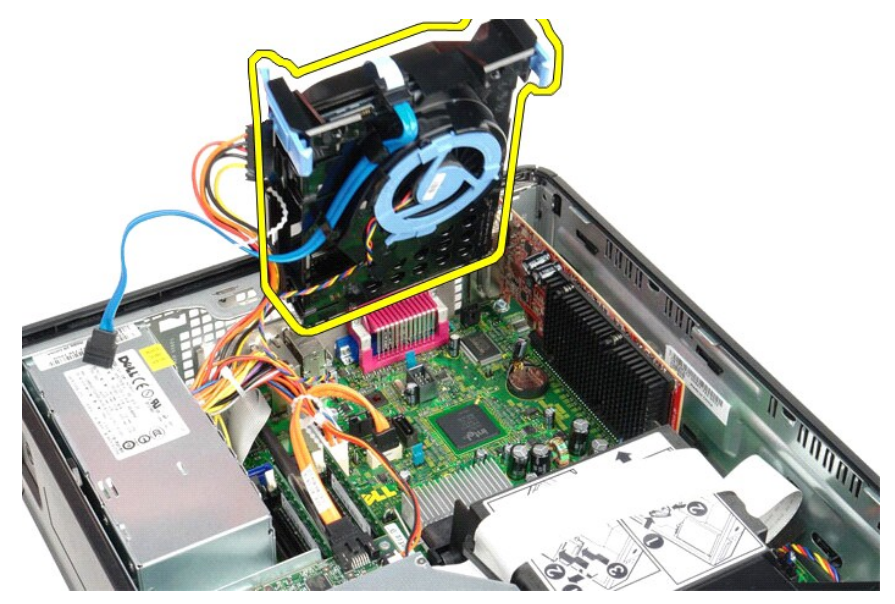

8. Puxe a aba azul para desconectar o cabo de dados do disco rígido do conjunto.

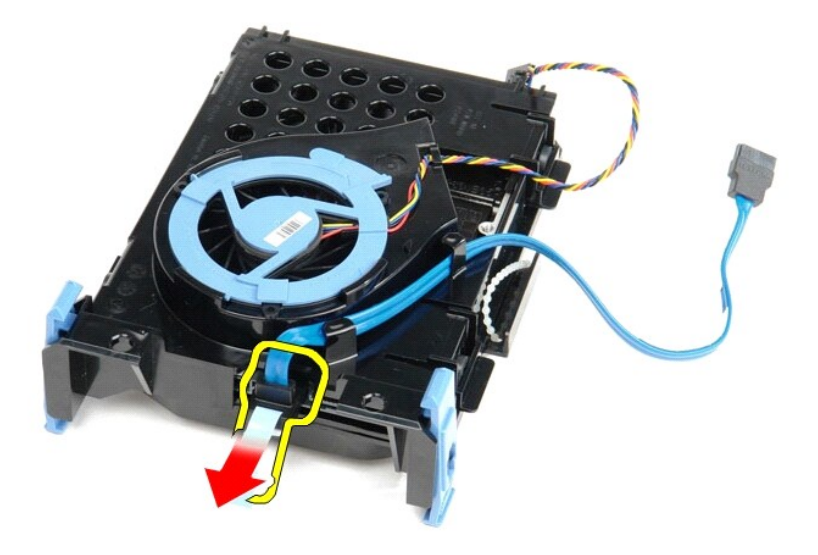

9. Remova o cabo de dados do disco rígido da parte externa do conjunto.

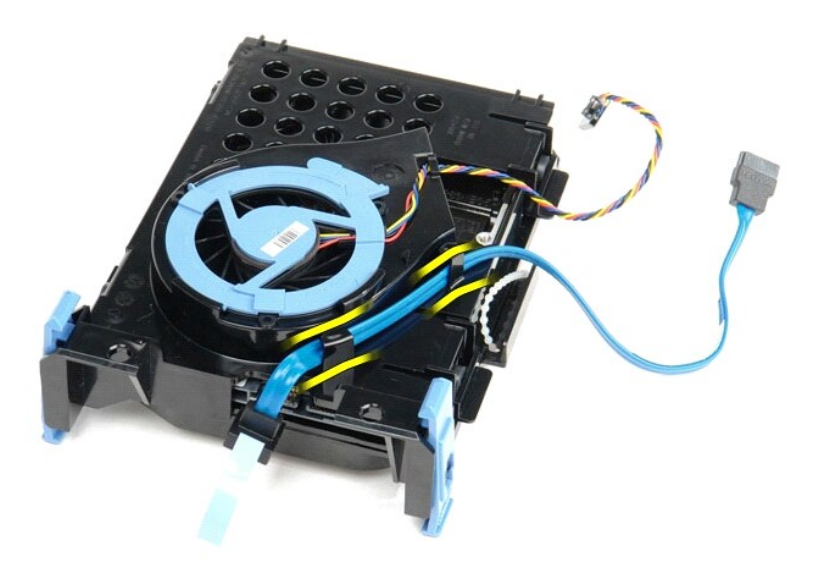

10. Remova o cabo do ventilador do disco rígido da parte externa do conjunto.

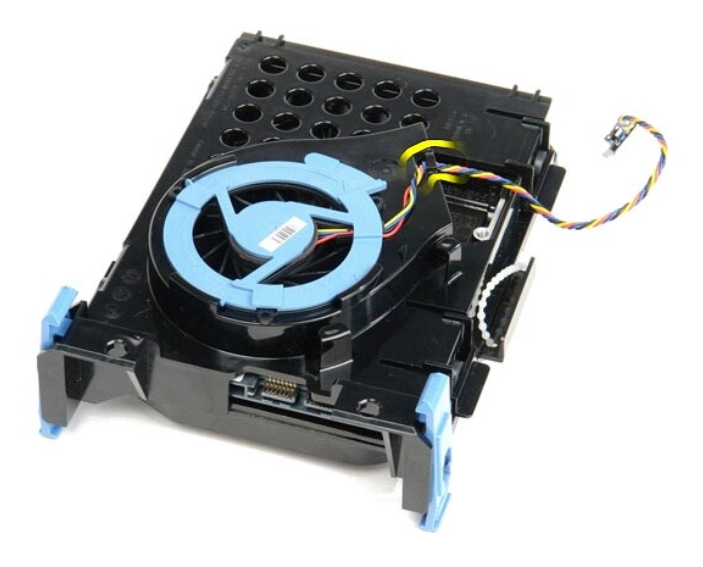

11. Levante a aba azul e gire-a no sentido anti-horário para liberar o ventilador do disco rígido do conjunto.

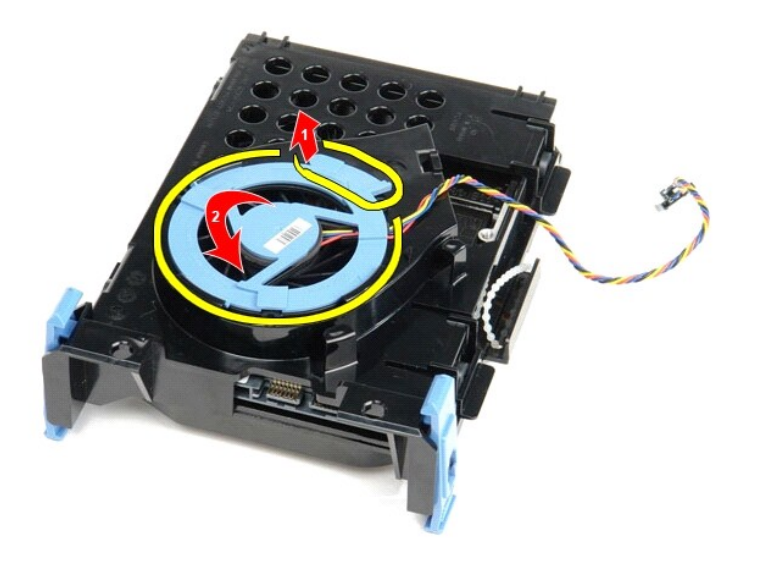

12. Remova o ventilador do disco rígido do conjunto.

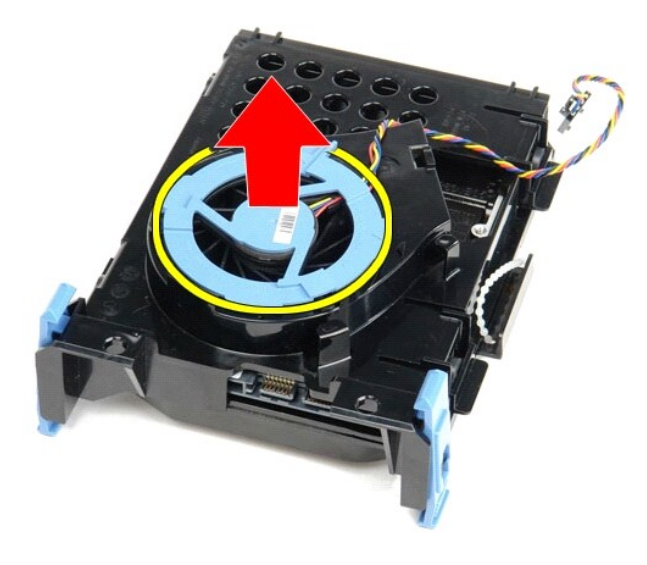

13. Puxe as abas azuis para trás e o disco rígido para a frente para removê-lo do conjunto do disco rígido.

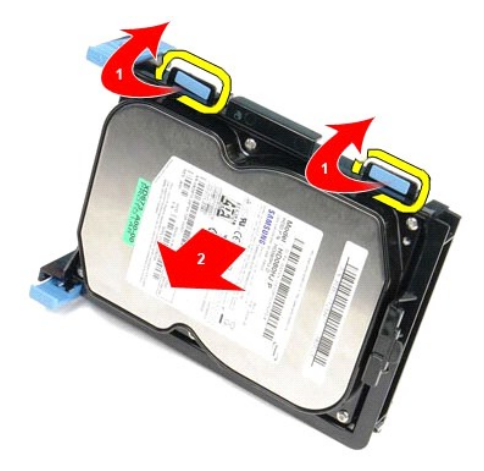

14. Remova o disco rígido do conjunto.

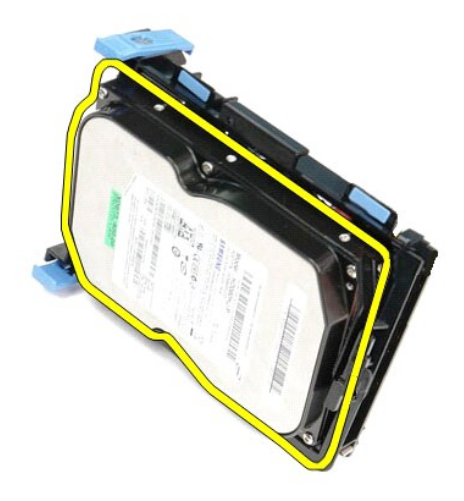

**Como substituir o disco rígido**

Para substituir o disco rígido, execute as etapas acima na ordem inversa.

### <span id="page-26-0"></span>**Dissipador de calor e processador**

**Manual de serviço do Dell™ OptiPlex™ 380—Fator de forma pequeno**

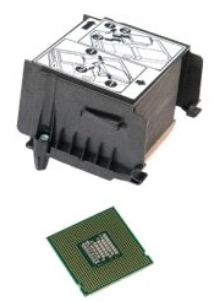

ADVERTENCIA: Antes de trabalhar na parte interna do computador, leia as informações de segurança fornecidas com o equipamento. Para obter<br>mais informações sobre as práticas de segurança recomendadas, consulte a página inic

### **Como remover o dissipador de calor e o processador**

1. Execute os procedimentos descritos em <u>[Antes de trabalhar na parte interna do computador](file:///C:/data/systems/op380/pb/SM/SFF/work.htm#before)</u>.<br>2. Solte os parafusos que prendem o dissipador de calor na placa de sistema.

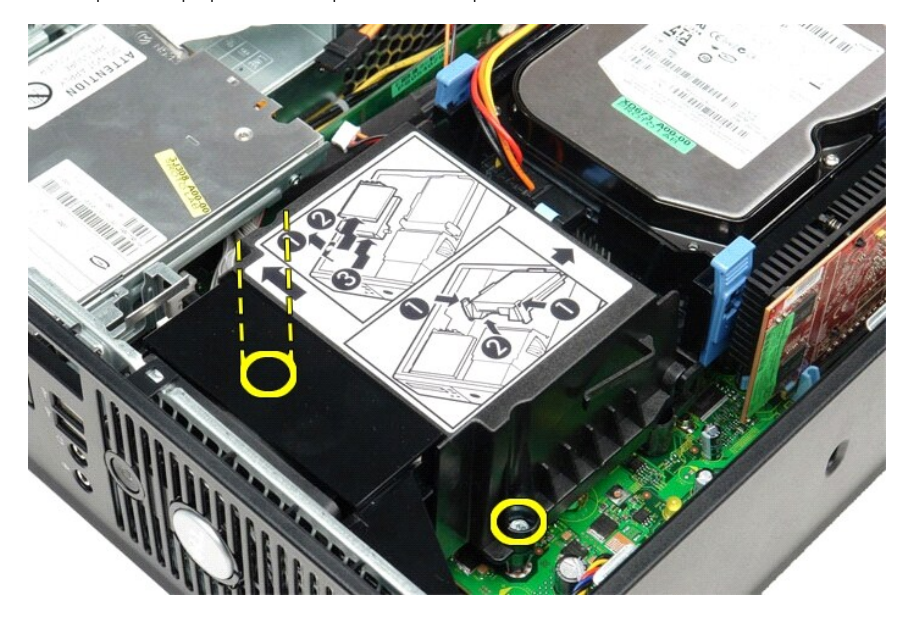

3. Gire o dissipador de calor em direção à parte traseira do computador e remova-o.

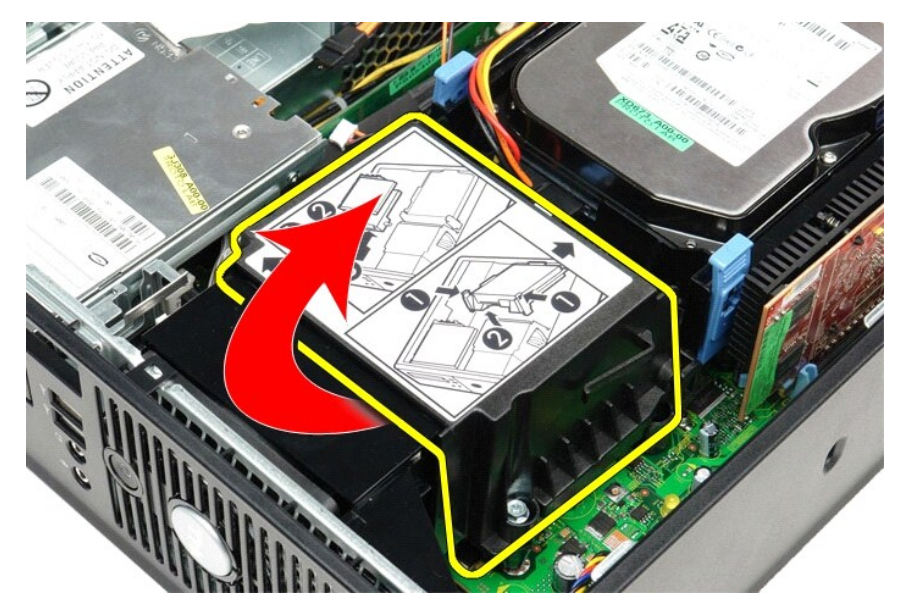

4. Pressione a alavanca de liberação da tampa do processador para baixo e para fora para liberar a tampa.

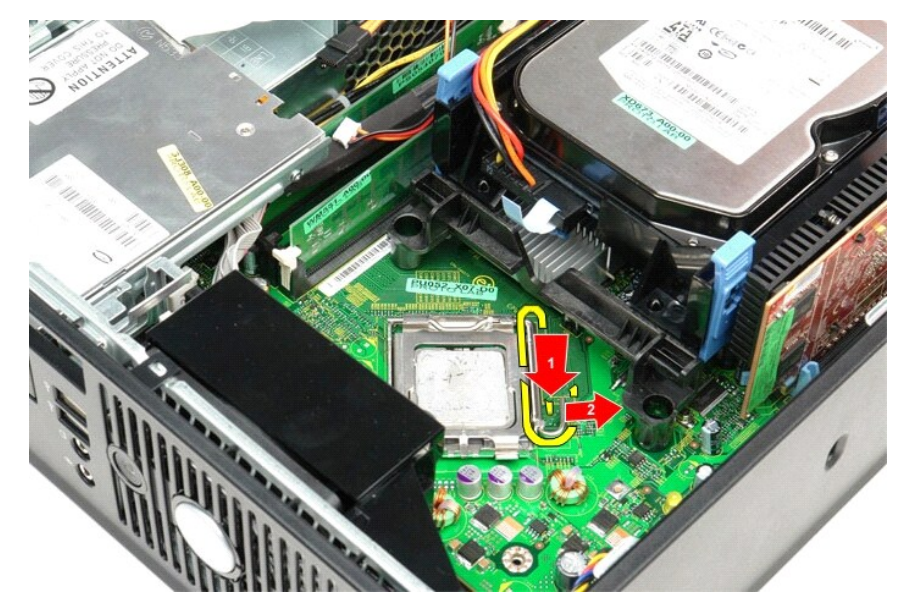

5. Levante a tampa do processador.

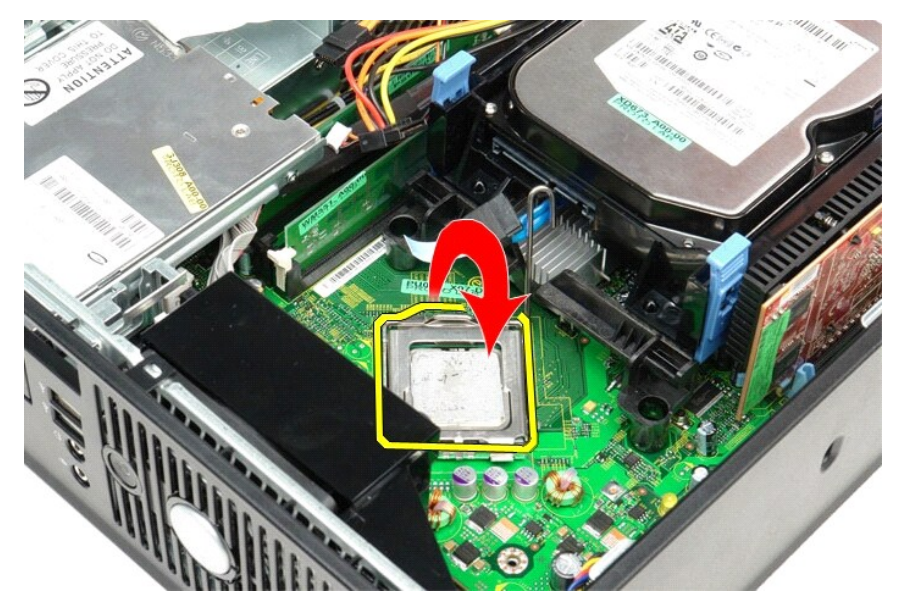

6. Remova o processador da placa de sistema.

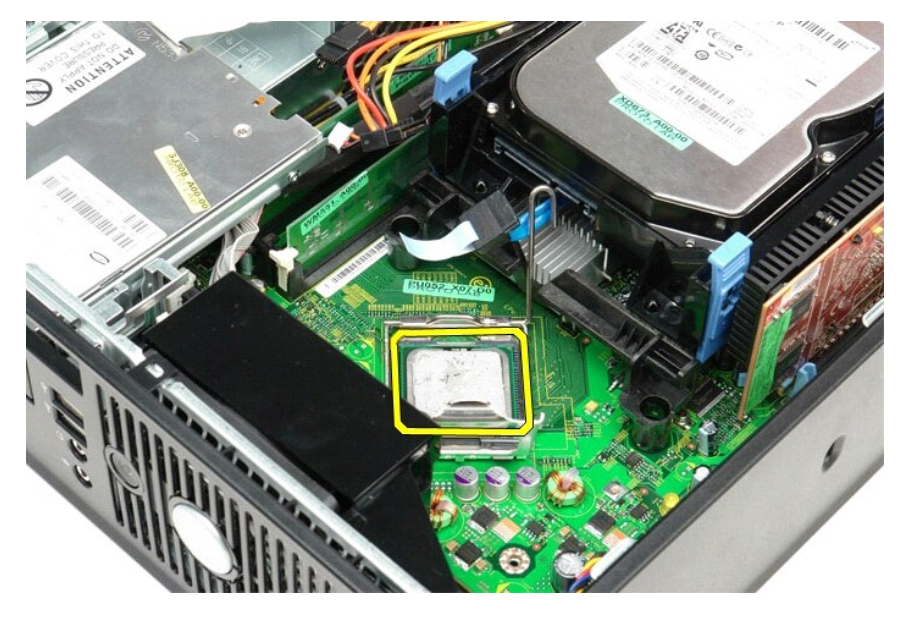

**AVISO: Ao substituir o processador, não deixe cair nenhum objeto sobre os pinos no interior do soquete e nem os toque.** 

## **Como substituir o dissipador de calor e o processador**

Para substituir o dissipador de calor e o processador, execute as etapas acima em ordem inversa.

### <span id="page-29-0"></span>**Painel de E/S**

**Manual de serviço do Dell™ OptiPlex™ 380—Fator de forma pequeno**

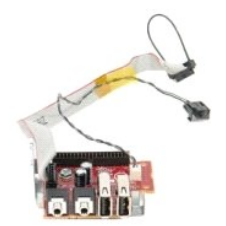

ADVERTENCIA: Antes de trabalhar na parte interna do computador, leia as informações de segurança fornecidas com o equipamento. Para obter<br>mais informações sobre as práticas de segurança recomendadas, consulte a página inic

## **Como remover o painel de E/S**

- 1. Execute os procedimentos descritos em *[Antes de trabalhar na parte interna do computador](file:///C:/data/systems/op380/pb/SM/SFF/work.htm#before)*.
- 
- 2. Remova a <u>placa de sistema</u>.<br>3. Remova o <u>ventilador</u>.<br>4. Pressione os clipes em ambos os lados do sensor de temperatura do ar e remova-o do chassi do computador.

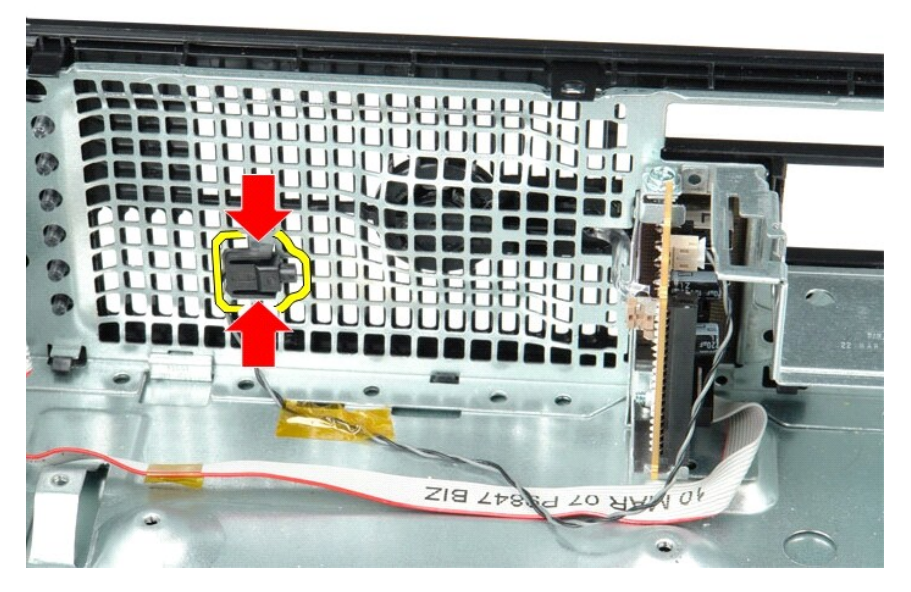

5. Remova o parafuso de montagem que prende o painel de E/S no computador.

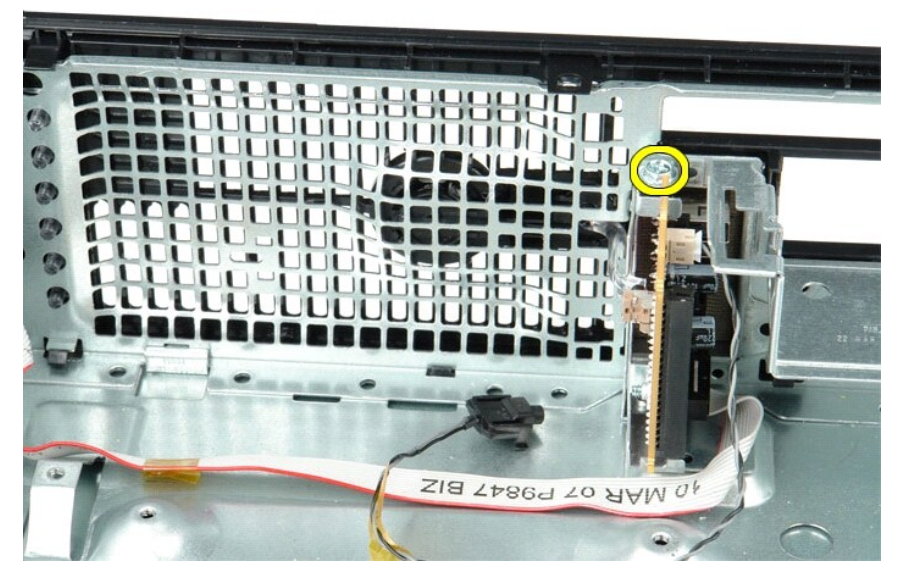

6. Mova o painel de E/S para a frente e para trás para liberar as abas circulares do chassi.

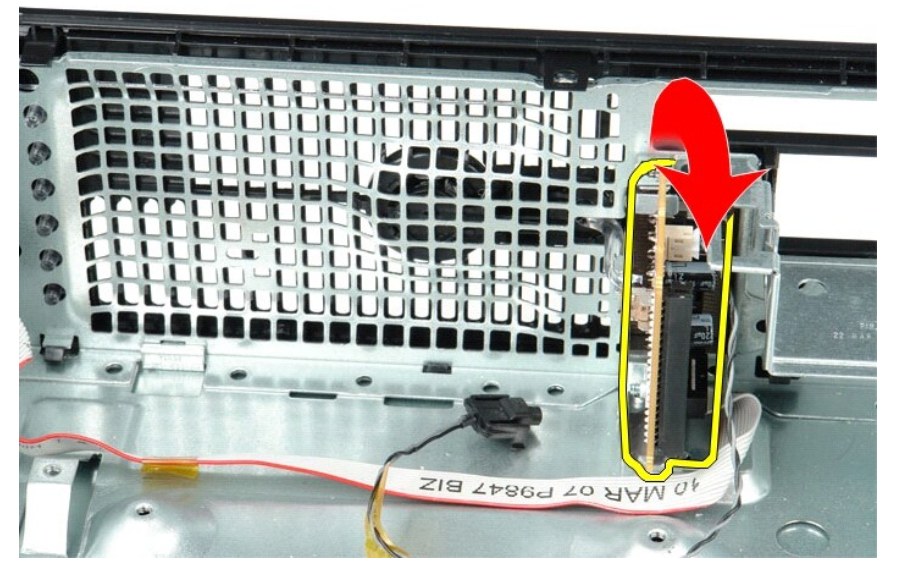

7. Remova o painel de E/S do computador.

# **Como substituir o painel de E/S**

Para substituir o painel de E/S, execute as etapas acima na ordem inversa.

### <span id="page-31-0"></span>**Memória**

**Manual de serviço do Dell™ OptiPlex™ 380—Fator de forma pequeno**

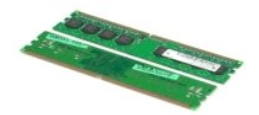

ADVERTENCIA: Antes de trabalhar na parte interna do computador, leia as informações de segurança fornecidas com o equipamento. Para obter<br>mais informações sobre as práticas de segurança recomendadas, consulte a página inic

## **Como remover o(s) módulo(s) de memória**

1. Execute os procedimentos descritos em <u>[Antes de trabalhar na parte interna do computador](file:///C:/data/systems/op380/pb/SM/SFF/work.htm#before)</u>.<br>2. Empurre para baixo os clipes de retenção da memória para soltar o módulo de memória.

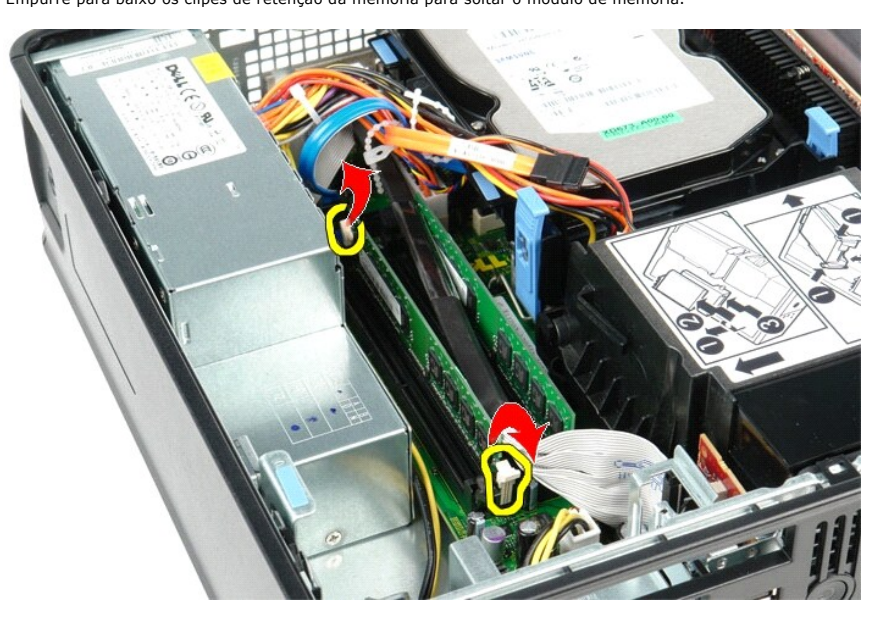

3. Levante o módulo de memória para fora do conector na placa de sistema e remova-o do computador.

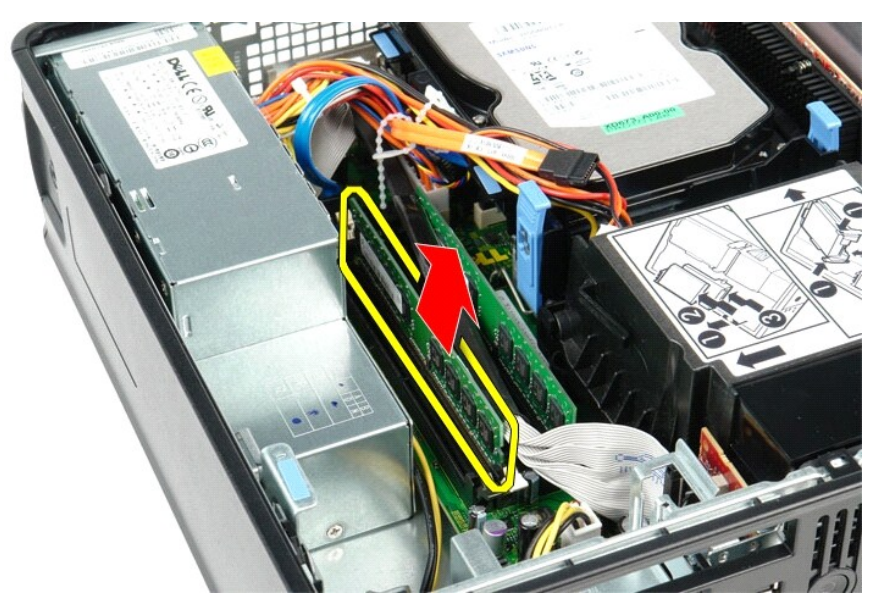

# **Como substituir o(s) módulo(s) de memória**

Para substituir o módulo de memória, execute as etapas acima na ordem inversa.

## <span id="page-33-0"></span>**Unidade óptica**

**Manual de serviço do Dell™ OptiPlex™ 380—Fator de forma pequeno**

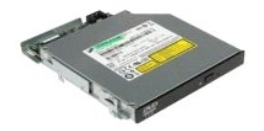

ADVERTENCIA: Antes de trabalhar na parte interna do computador, leia as informações de segurança fornecidas com o equipamento. Para obter<br>mais informações sobre as práticas de segurança recomendadas, consulte a página inic

## **Como remover a unidade óptica**

- 1. Execute os procedimentos descritos em <u>[Antes de trabalhar na parte interna do computador](file:///C:/data/systems/op380/pb/SM/SFF/work.htm#before)</u>.<br>2. Desconecte o cabo de alimentação da parte traseira da unidade óptica.
- 

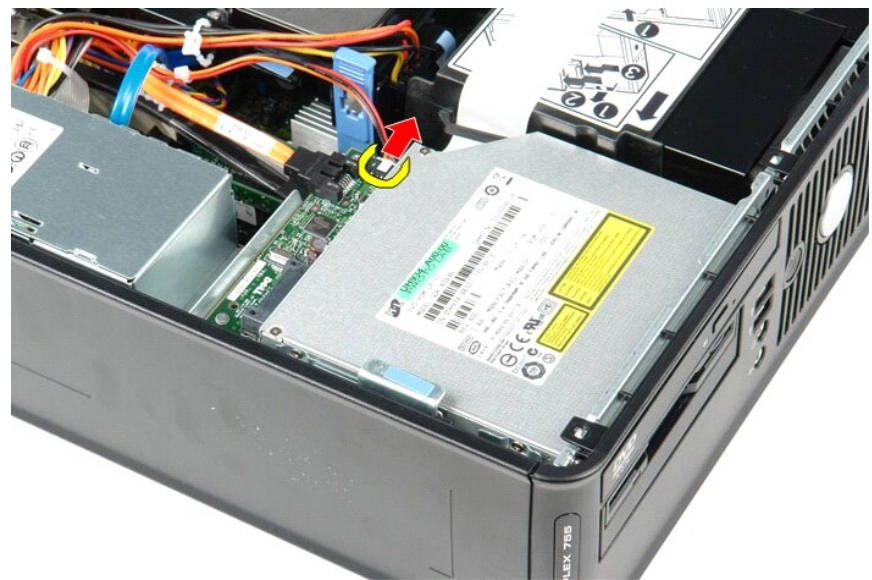

3. Desconecte o cabo de dados da parte traseira da unidade óptica.

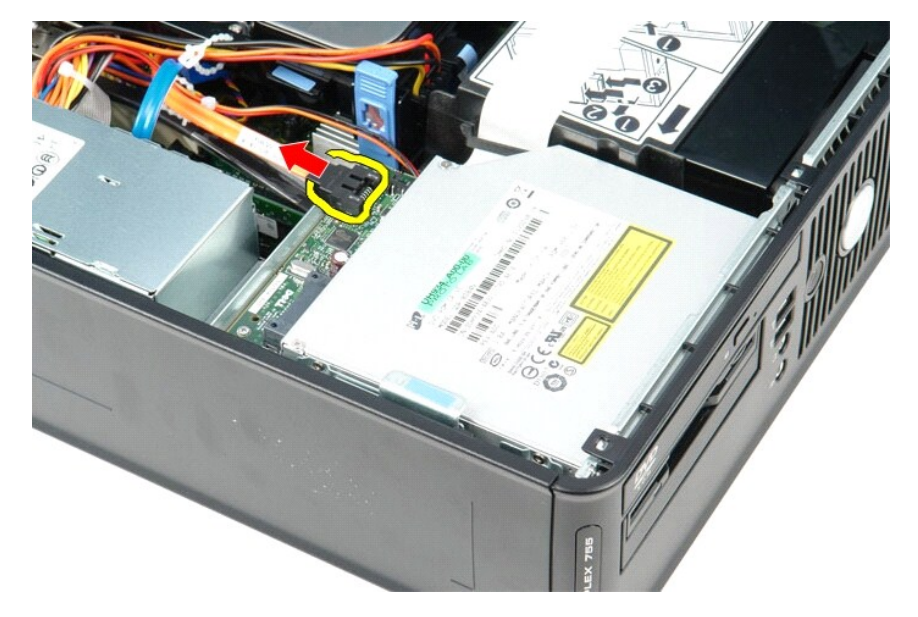

4. Puxe para cima a trava de liberação da unidade e deslize a unidade óptica em direção à parte traseira do computador.

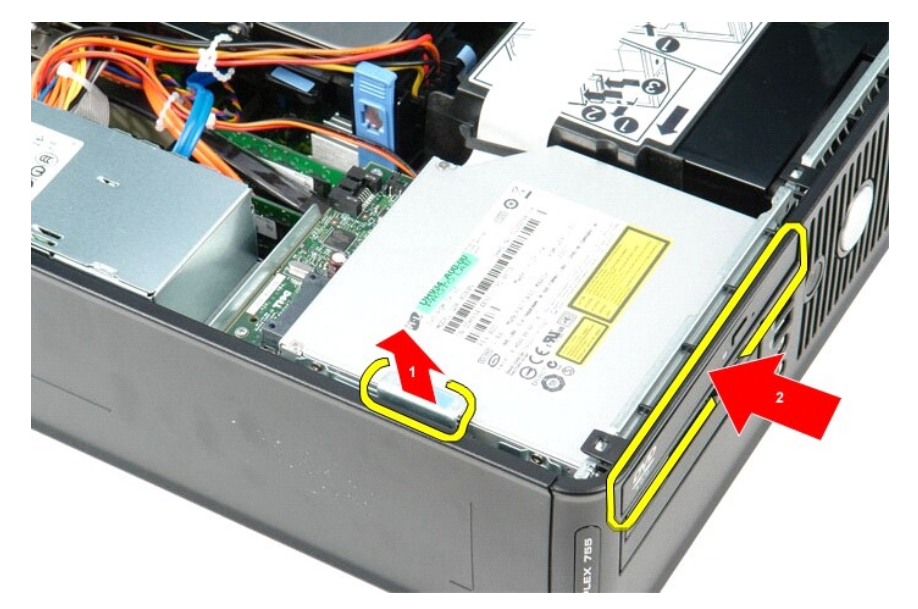

5. Levante e retire a unidade óptica do computador.

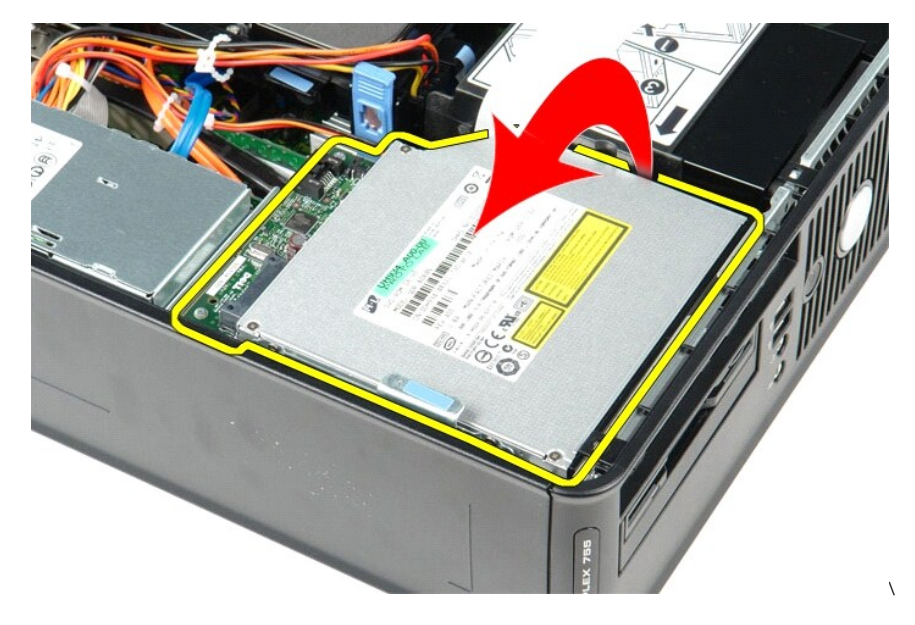

# **Como substituir a unidade óptica**

Para substituir a unidade óptica, execute as etapas acima na ordem inversa.

### <span id="page-35-0"></span>**Como remover e substituir peças**

**Manual de serviço do Dell™ OptiPlex™ 380—Fator de forma pequeno**

- **O** [Tampa](file:///C:/data/systems/op380/pb/SM/SFF/cover.htm)
- [Unidade óptica](file:///C:/data/systems/op380/pb/SM/SFF/optical_drive.htm)
- **O** [Memória](file:///C:/data/systems/op380/pb/SM/SFF/memory.htm)
- [Dissipador de calor e processador](file:///C:/data/systems/op380/pb/SM/SFF/heatsink_processor.htm)
- [Bateria de célula tipo moeda](file:///C:/data/systems/op380/pb/SM/SFF/coin_cell.htm)
- 
- O [Disco rígido](file:///C:/data/systems/op380/pb/SM/SFF/hard_drive.htm) [Placas de expansão](file:///C:/data/systems/op380/pb/SM/SFF/expansion_video.htm)
- [Fonte de alimentação](file:///C:/data/systems/op380/pb/SM/SFF/powersupply.htm)
- [Placa de sistema](file:///C:/data/systems/op380/pb/SM/SFF/systemboard.htm)
- [Painel de E/S](file:///C:/data/systems/op380/pb/SM/SFF/io_panel.htm)

[Ventilador](file:///C:/data/systems/op380/pb/SM/SFF/fan.htm)

- 
- 

## <span id="page-36-0"></span>**Fonte de alimentação**

**Manual de serviço do Dell™ OptiPlex™ 380—Fator de forma pequeno**

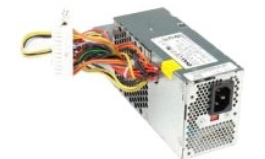

ADVERTENCIA: Antes de trabalhar na parte interna do computador, leia as informações de segurança fornecidas com o equipamento. Para obter<br>mais informações sobre as práticas de segurança recomendadas, consulte a página inic

## **Como remover a fonte de alimentação**

- 
- 1. Execute os procedimentos descritos em <u>[Antes de trabalhar na parte interna do computador](file:///C:/data/systems/op380/pb/SM/SFF/work.htm#before)</u>.<br>2. Remova a <u>[unidade óptica](file:///C:/data/systems/op380/pb/SM/SFF/optical_drive.htm)</u>.<br>3. Desconecte o cabo de alimentação do processador da placa de sistema.

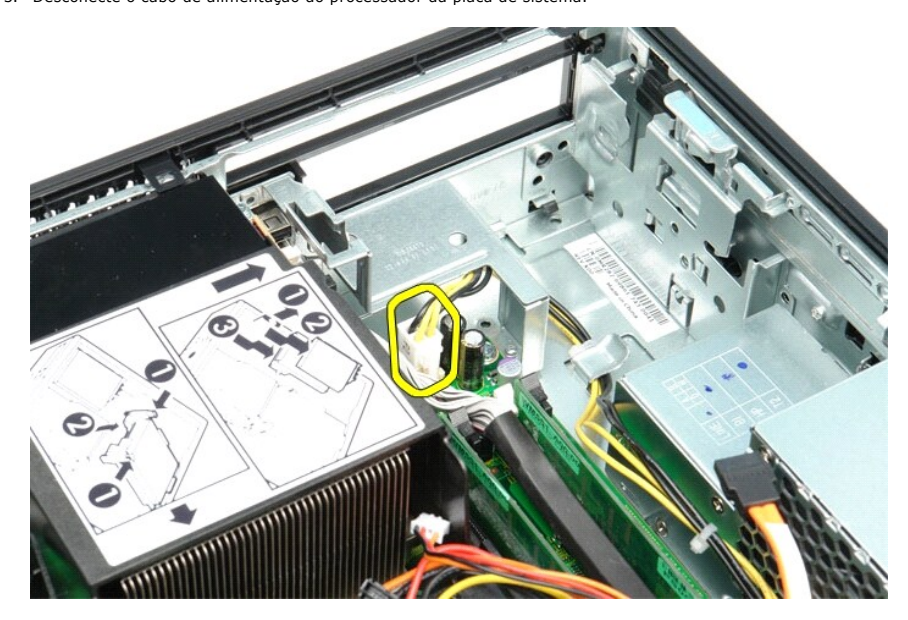

4. Remova o cabo de alimentação do processador das guias de roteamento no chassi.

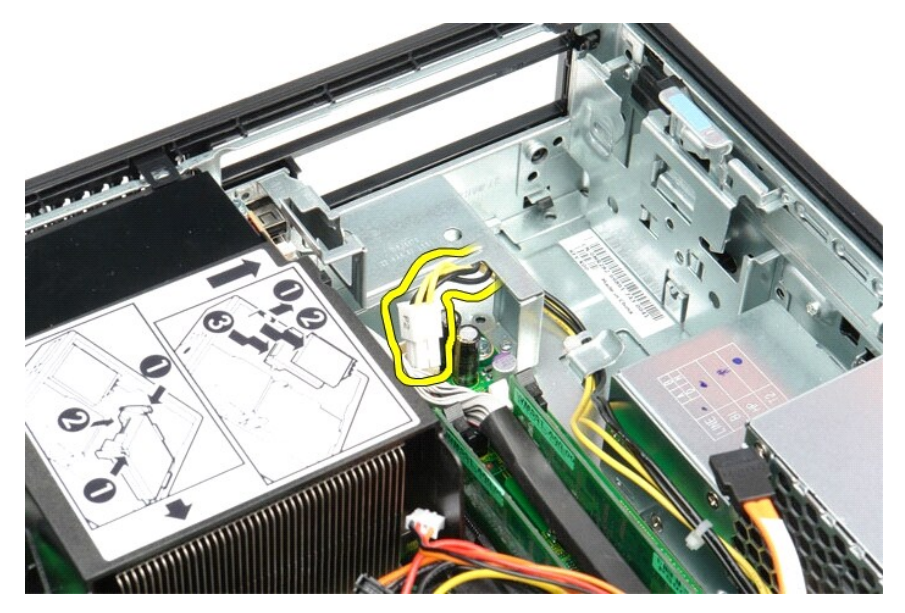

5. Pressione a trava de liberação e desconecte o cabo de alimentação principal da placa de sistema.

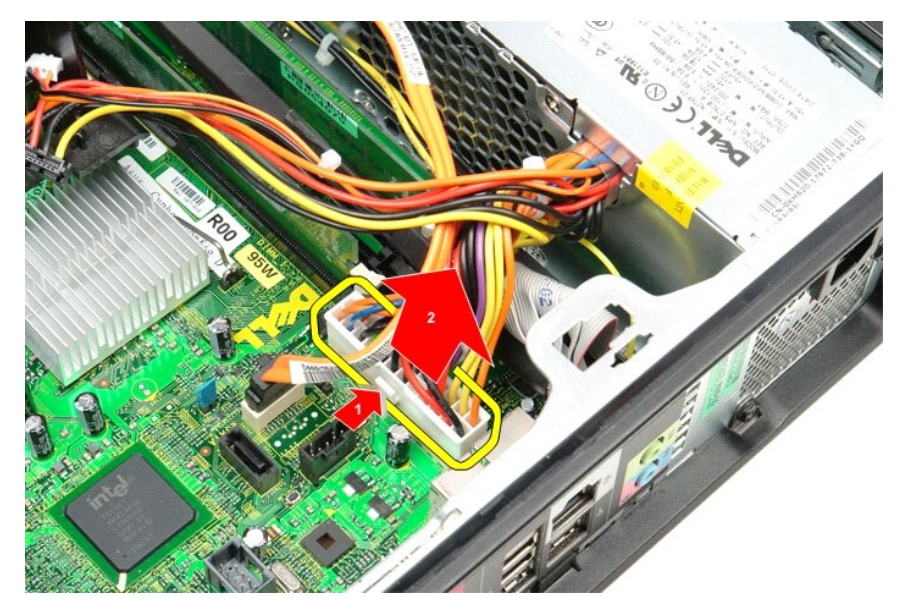

6. Remova os parafusos que prendem a fonte de alimentação no chassi do computador.

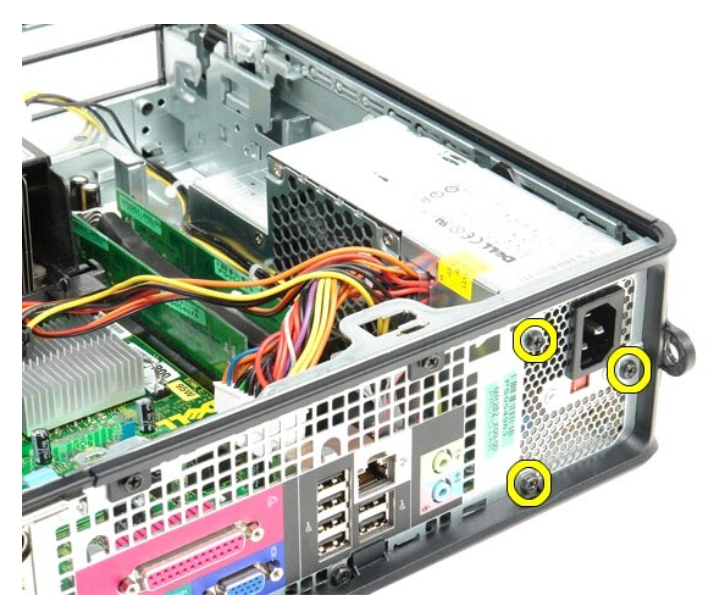

7. Deslize a fonte de alimentação em direção à frente do computador.

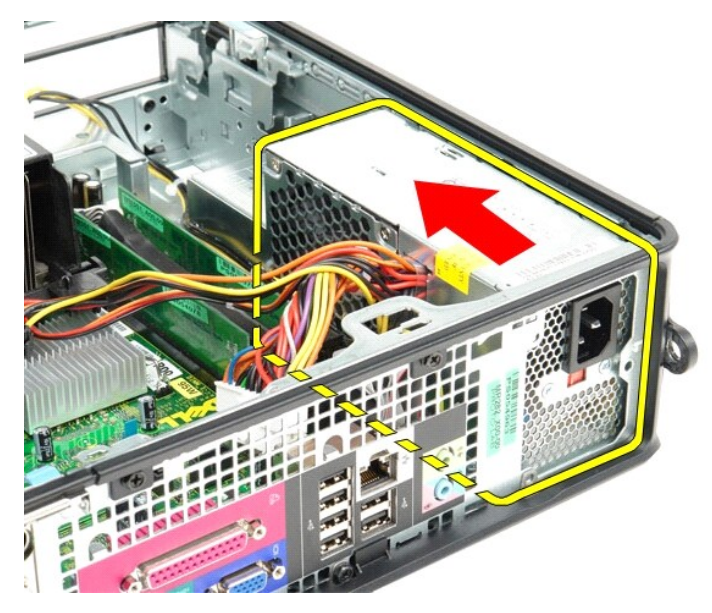

8. Levante e retire a fonte de alimentação do computador.

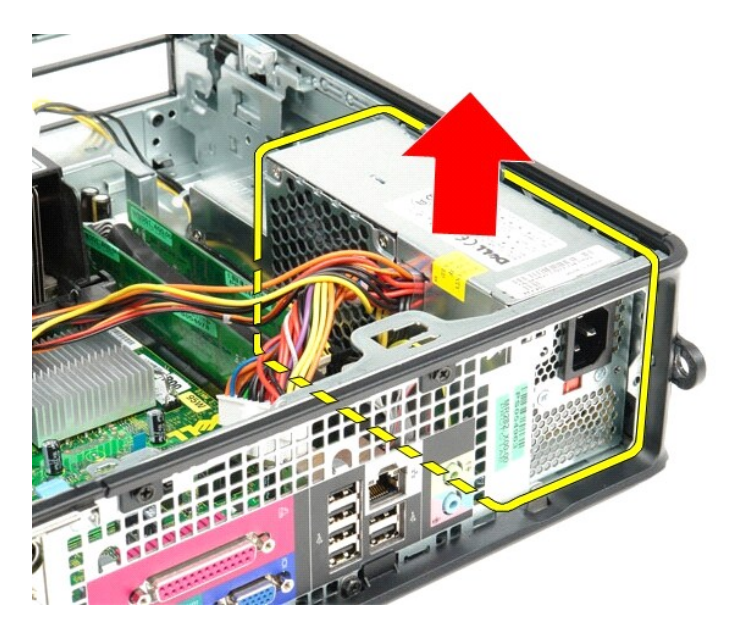

# **Como substituir a fonte de alimentação**

Para substituir a fonte de alimentação, execute as etapas acima em ordem inversa.

## <span id="page-40-0"></span>**Especificações**

**Manual de serviço do Dell™ OptiPlex™ 380—Fator de forma pequeno**

- **O** [Informações do sistema](#page-40-1)
- $\bullet$  [Memória](#page-40-3)
- [Áudio](#page-40-5)
- **O** [Barramento de expansão](#page-40-7)
- [Unidades](#page-41-0)
- [Conectores da placa de sistema](#page-41-2)
- **O** [Características físicas](#page-42-0)
- $\bullet$   $\overline{\text{Vídeo}}$ **O** [Rede](#page-40-6)
- **[Placas](#page-40-8)**

**[Processador](#page-40-2)** 

- O [Conectores externos](#page-41-1)
- [Alimentação](#page-41-3)
- **O** [Requisitos ambientais](#page-42-1)

**NOTA:** As ofertas podem variar de acordo com a região. Para obter mais informações sobre a configuração do computador, clique em Iniciar→ Ajuda e<br>suporte e selecione a opção para exibir informações sobre o computador.

<span id="page-40-8"></span><span id="page-40-7"></span><span id="page-40-6"></span><span id="page-40-5"></span><span id="page-40-4"></span><span id="page-40-3"></span><span id="page-40-2"></span><span id="page-40-1"></span>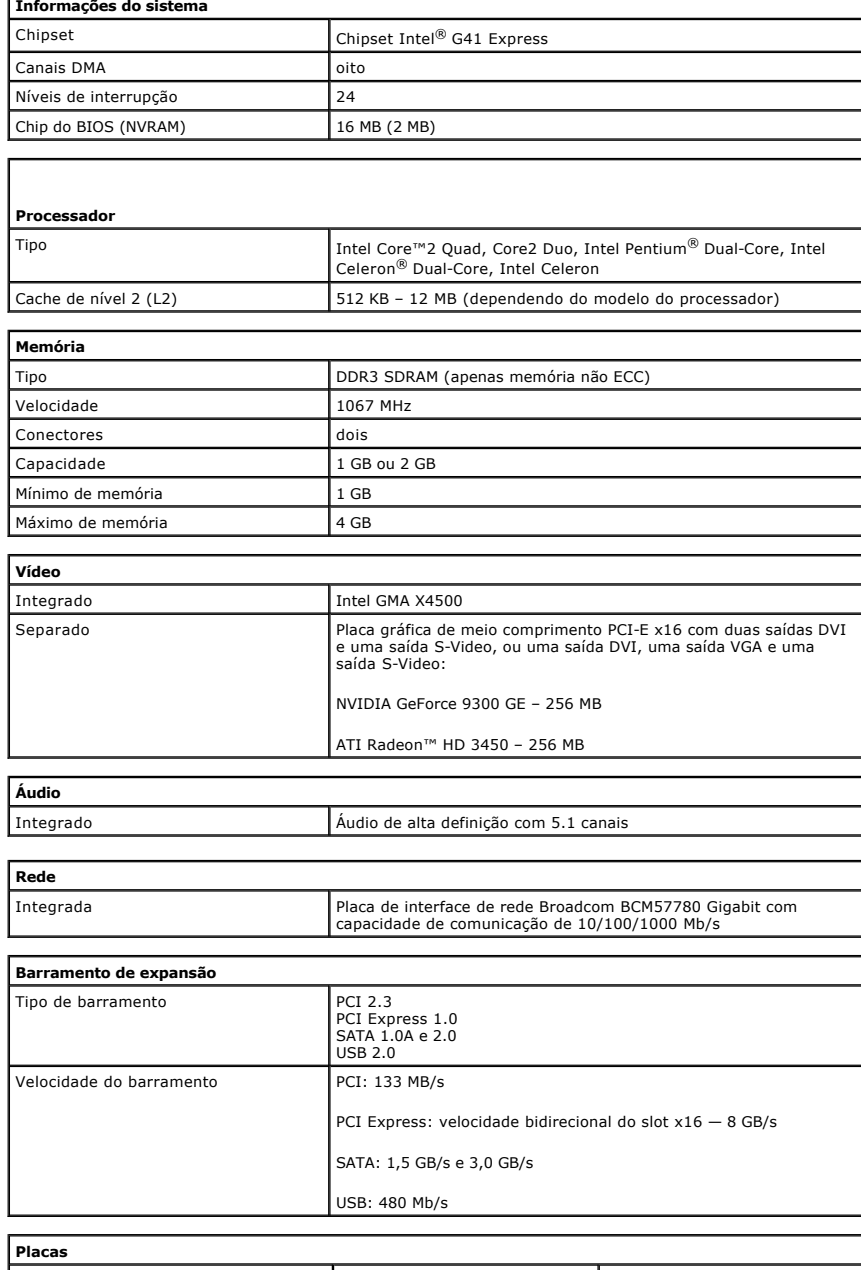

<span id="page-41-0"></span>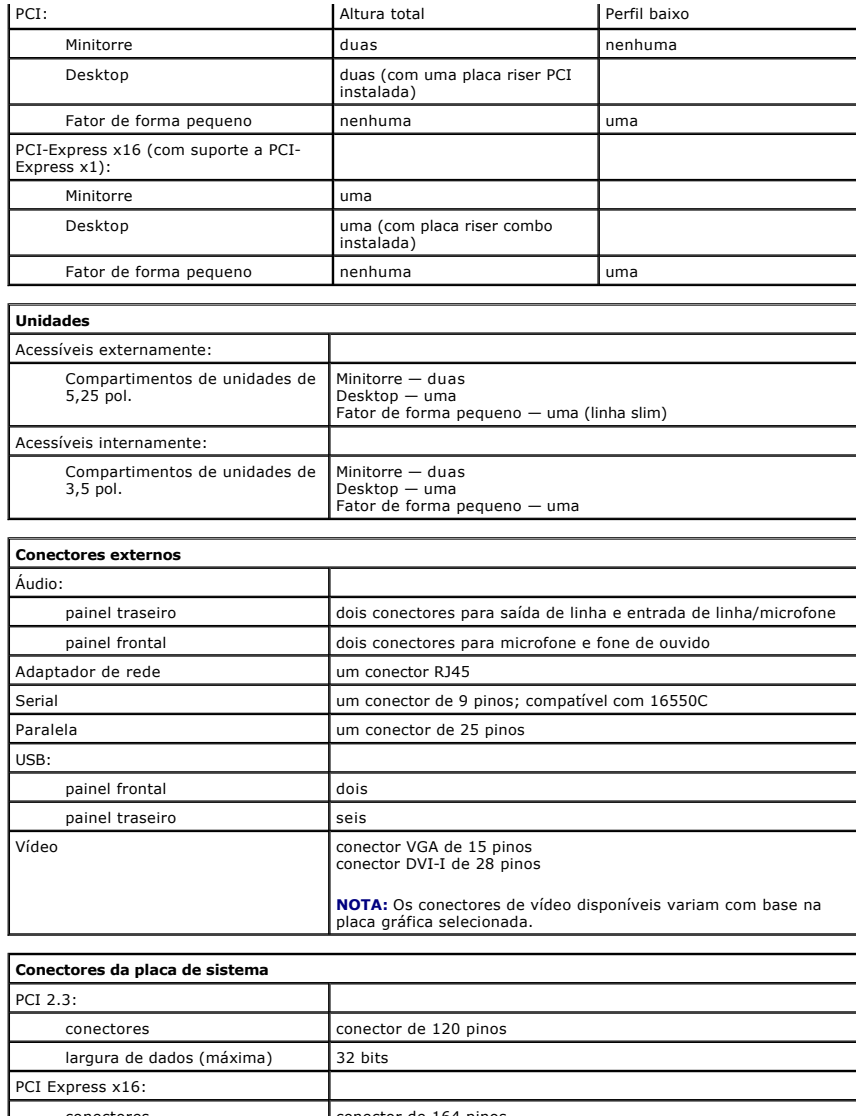

<span id="page-41-2"></span><span id="page-41-1"></span>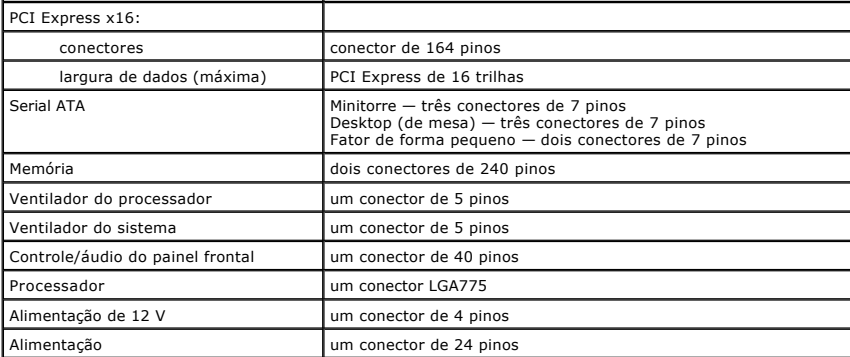

<span id="page-41-3"></span>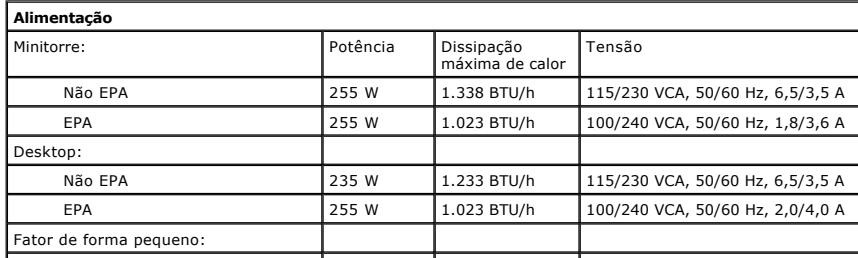

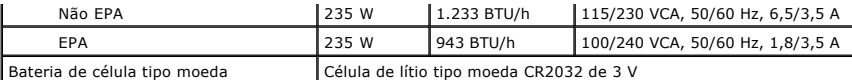

**NOTA:** A dissipação de calor é calculada com base na potência nominal da fonte de alimentação.

**NOTA:** Consulte nas informações sobre segurança fornecidas com o computador informações importantes sobre a configuração de tensão.

<span id="page-42-0"></span>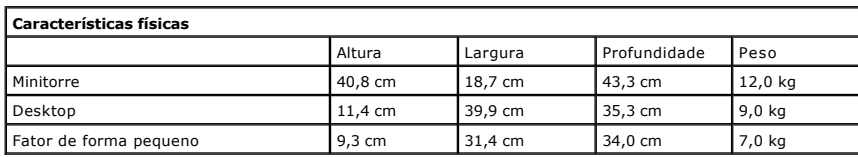

<span id="page-42-1"></span>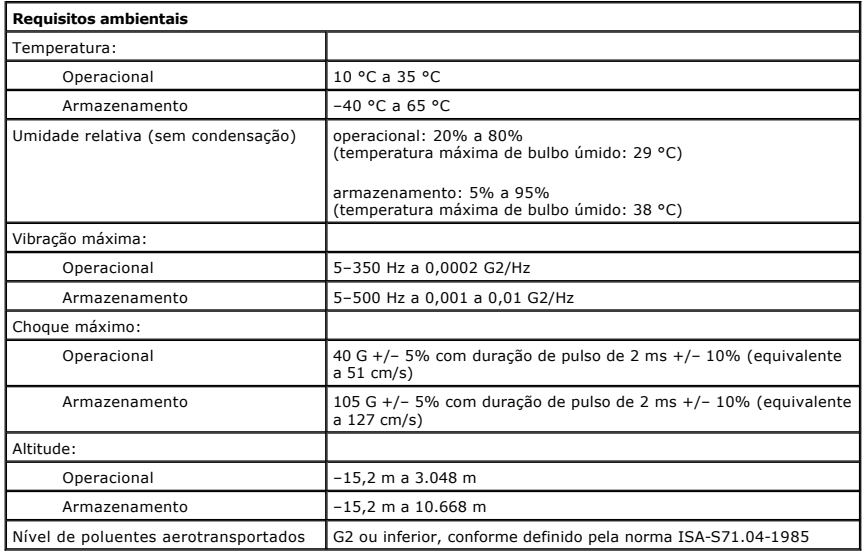

### <span id="page-43-0"></span>**Layout da placa de sistema**

**Manual de serviço do Dell™ OptiPlex™ 380—Fator de forma pequeno**

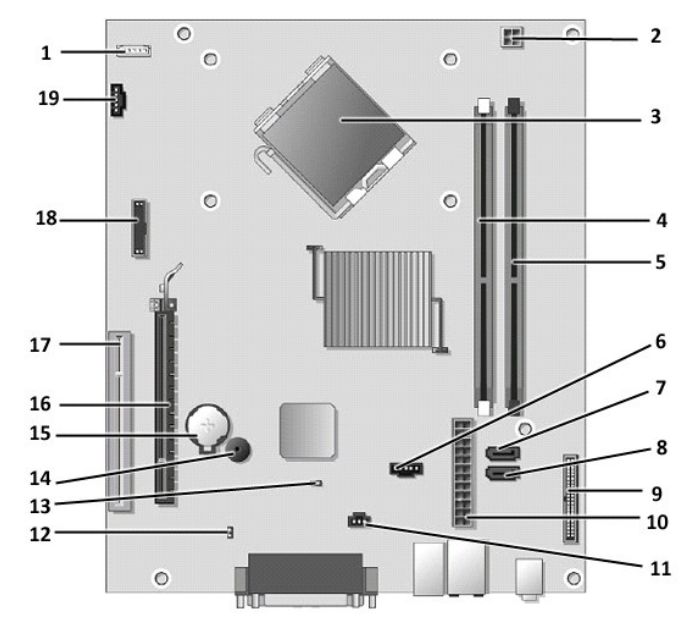

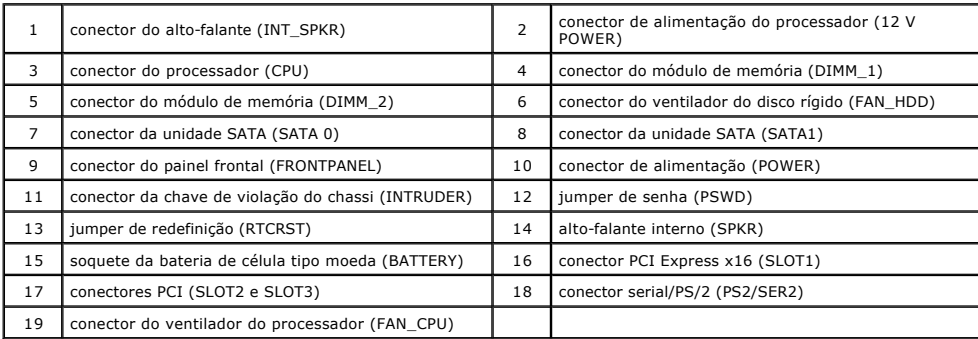

## <span id="page-44-0"></span>**Placa de sistema**

**Manual de serviço do Dell™ OptiPlex™ 380—Fator de forma pequeno**

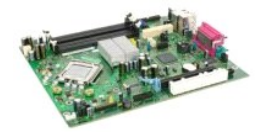

ADVERTENCIA: Antes de trabalhar na parte interna do computador, leia as informações de segurança fornecidas com o equipamento. Para obter<br>mais informações sobre as práticas de segurança recomendadas, consulte a página inic

### **Como remover a placa de sistema**

- 1. Execute os procedimentos descritos em <u>[Antes de trabalhar na parte interna do computador](file:///C:/data/systems/op380/pb/SM/SFF/work.htm#before)</u>.<br>2. Remova a <u>[unidade óptica](file:///C:/data/systems/op380/pb/SM/SFF/optical_drive.htm)</u>.<br>3. Remova a <u>unidade óptica</u>.<br>4. Remova a <u>[disco rígido](file:///C:/data/systems/op380/pb/SM/SFF/hard_drive.htm)</u>.<br>5. Remova a <u>dissipador de calor e o pro</u>
- 
- 
- 
- 
- 

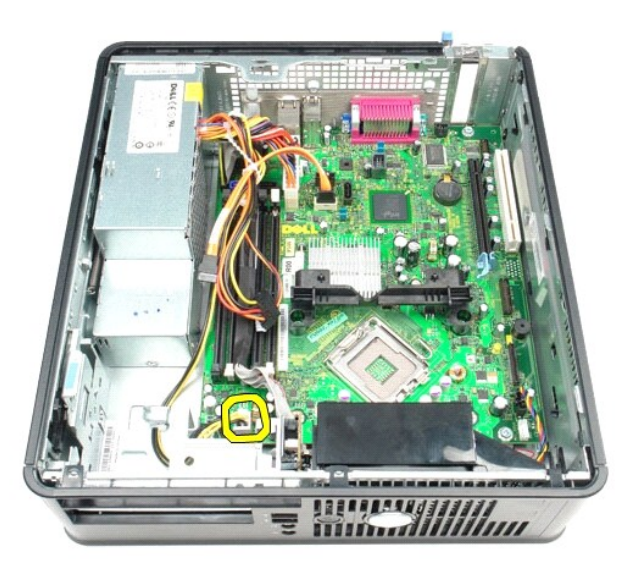

8. Desconecte os cabos de dados do disco rígido e da unidade óptica da placa de sistema.

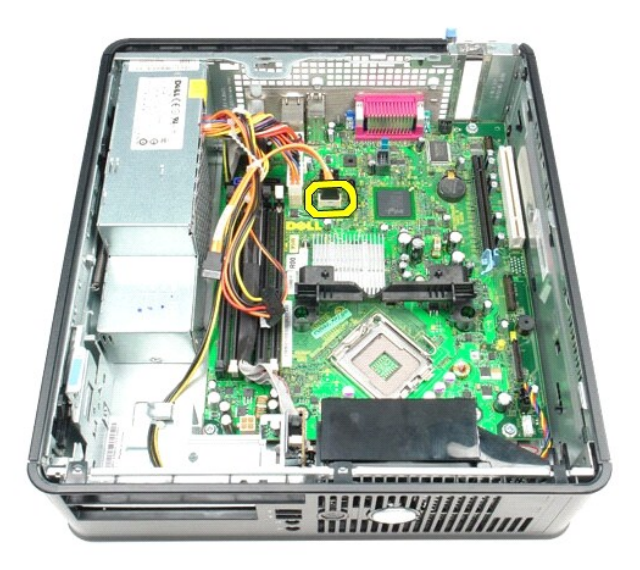

9. Desconecte o conector de alimentação principal.

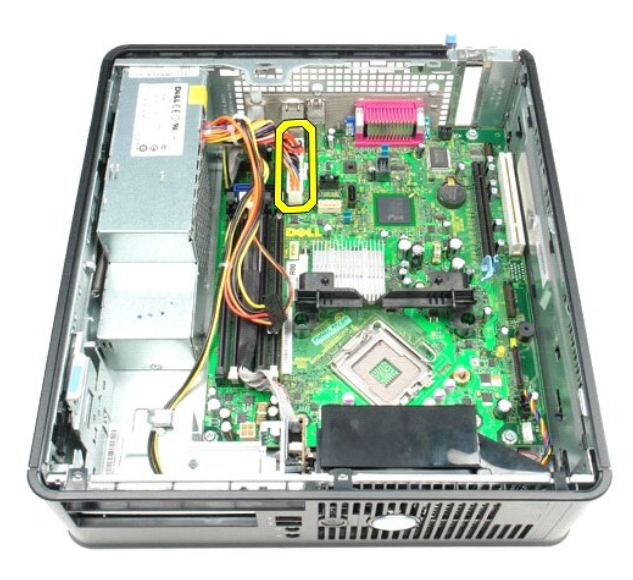

10. Remova o cabo do painel de E/S da placa de sistema.

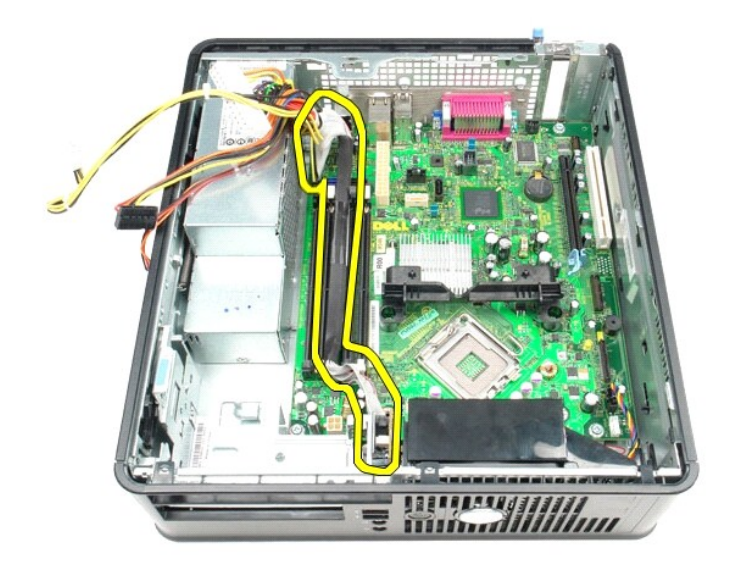

11. Desconecte o cabo que conecta o sistema ao ventilador.

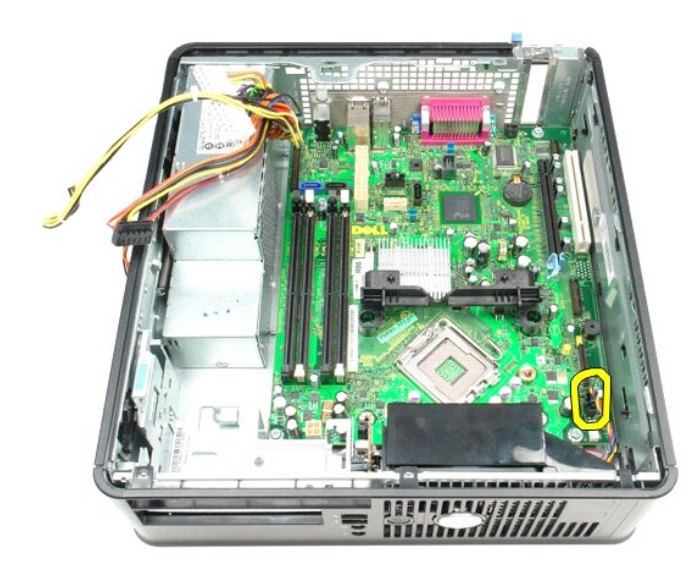

12. Remova os parafusos que prendem o módulo de retenção do dissipador de calor na placa de sistema.

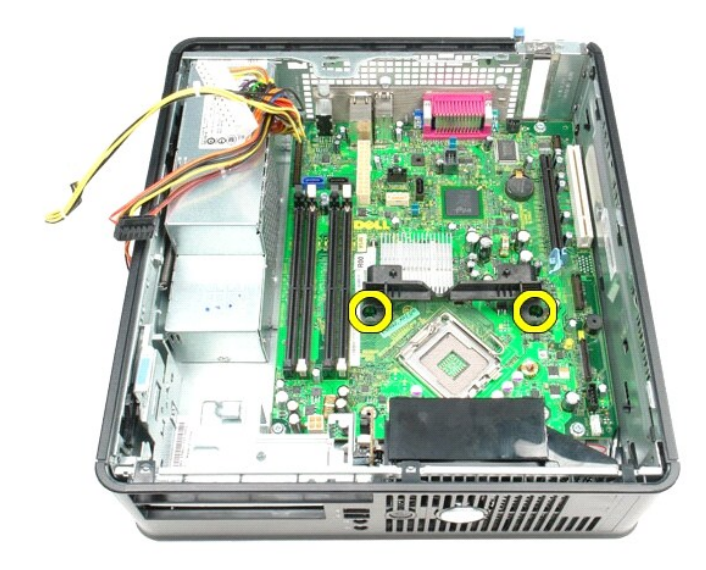

13. Remova o módulo de retenção do dissipador de calor.

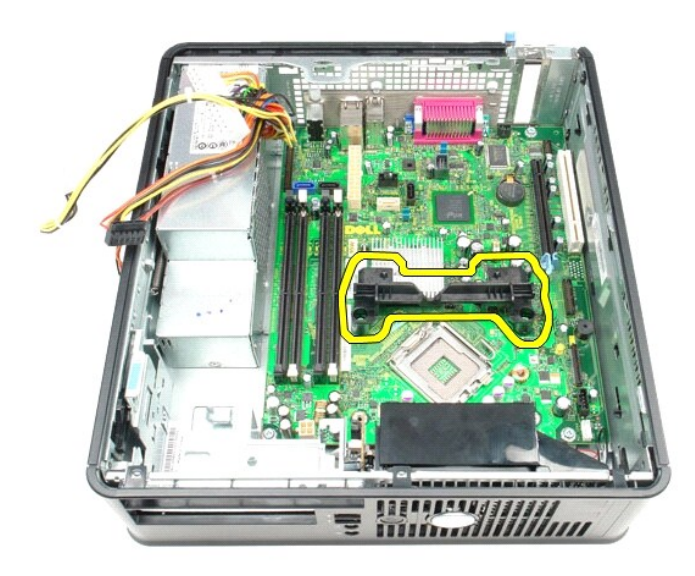

14. Remova os parafusos que prendem a placa de sistema no chassi do computador.

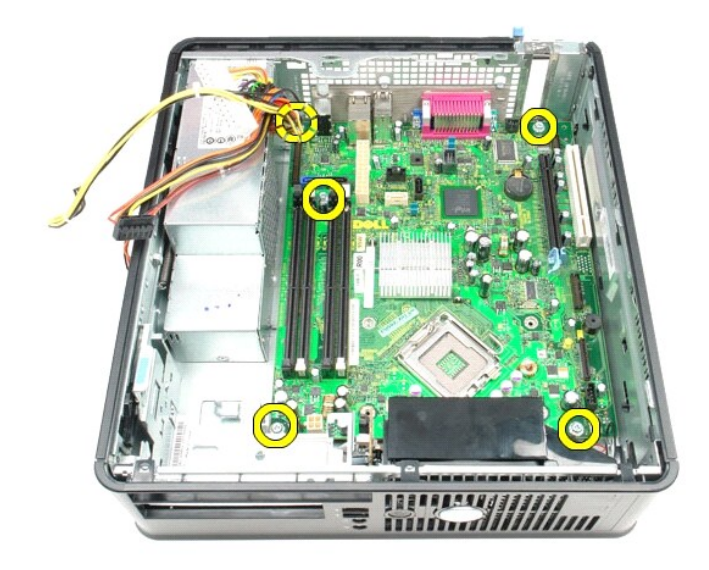

15. Remova a placa de sistema.

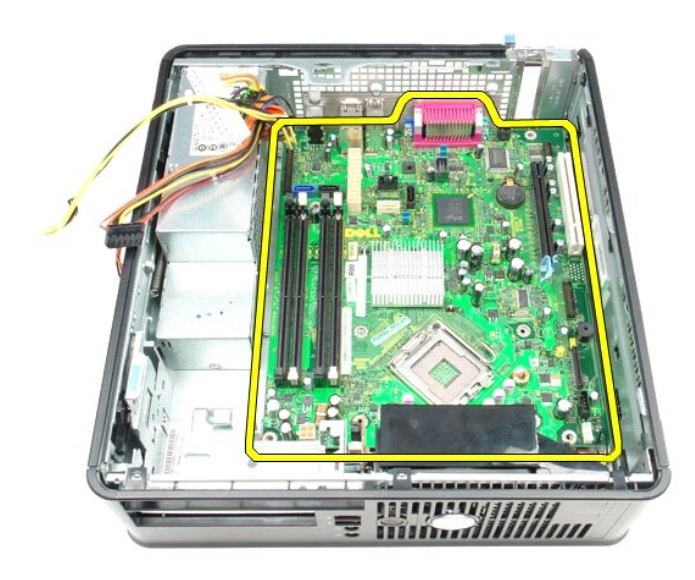

# **Como substituir a placa do sistema**

Para substituir a placa de sistema, execute as etapas acima na ordem inversa.

### <span id="page-49-0"></span>**Como trabalhar na parte interna do computador**

**Manual de serviço do Dell™ OptiPlex™ 380—Fator de forma pequeno**

- [Antes de trabalhar na parte interna do computador](#page-49-1)
- [Ferramentas recomendadas](#page-49-2)
- [Como desligar o computador](#page-49-3)
- [Após trabalhar na parte interna do computador](#page-50-0)

### <span id="page-49-1"></span>**Antes de trabalhar na parte interna do computador**

Use as instruções de segurança a seguir para ajudar a proteger o computador contra possíveis danos e garantir sua segurança pessoal. Salvo especificação<br>em contrário, presume-se a existência das seguintes condições para ca

- Foram executadas as etapas descritas em <u>Como trabalhar na parte interna do computador</u>.<br>• As informações de segurança fornecidas com o computador foram lidas.
- 
- Um componente pode ser substituído ou, se adquirido separadamente, instalado executando o procedimento de remoção na ordem inversa.
- **A** ADVERTÊNCIA: Antes de trabalhar na parte interna do computador, leia as informações de segurança fornecidas com o equipamento. Para obter **mais informações sobre as práticas de segurança recomendadas, consulte a página inicial de Conformidade normativa em www.dell.com/regulatory\_compliance (em Inglês).**
- **AVISO: Somente um técnico credenciado deve executar reparos no computador. Danos decorrentes de mão de obra não autorizada pela Dell não são cobertos pela garantia.**
- AVISO: Para evitar descargas eletrostáticas, aterre seu corpo usando uma pulseira antiestática ou tocando periodicamente em uma superfície<br>metálica sem pintura, como um conector na parte traseira do computador.
- AVISO: Manuseie componentes e placas com cuidado. Não toque nos componentes nem nos contatos de uma placa. Segure a placa pelas bordas<br>ou pelo suporte metálico de montagem. Segure os componentes, como processadores, pelas
- **AVISO: Ao desconectar um cabo, puxe-o pelo conector ou pela respectiva aba de puxar e nunca pelo próprio cabo. Alguns cabos possuem**  conectores com abas de travamento. Ao desconectar esse tipo de cabo, pressione as abas de travamento antes de desconectar o cabo. Ao separar<br>os conectores, mantenha-os alinhados para evitar que os pinos entortem. Além diss **conectores estão corretamente orientados e alinhados.**

**NOTA:** A cor do computador e de determinados componentes pode ser diferente da mostrada neste documento.

Para evitar danos ao computador, execute as etapas a seguir antes de começar a trabalhar em sua parte interna.

- 1. Utilize uma superfície de trabalho nivelada e limpa para evitar arranhões na tampa.
- 2. Desligue o computador (consulte [Como desligar o computador](#page-49-3)).

**AVISO: Para desconectar um cabo de rede, primeiro desconecte-o do computador e, em seguida, desconecte-o do dispositivo de rede.**

- 3. Desconecte todos os cabos de rede do computador.
- 
- 4. Desconecte o computador e todos os dispositivos conectados de suas tomadas elétricas. 5. Mantenha pressionado o botão liga/desliga com o computador desconectado para aterrar a placa de sistema.
- 6. Remova a [tampa](file:///C:/data/systems/op380/pb/SM/SFF/cover.htm).
- AVISO: Antes de tocar em qualquer componente na parte interna do computador, aterre seu corpo tocando em uma superfície metálica sem<br>pintura, como o metal na parte traseira do computador. No decorrer do trabalho, toque per **para dissipar a eletricidade estática, que pode danificar os componentes internos.**

#### <span id="page-49-2"></span>**Ferramentas recomendadas**

Os procedimentos descritos neste documento podem exigir as seguintes ferramentas:

- Chave de fenda pequena
- 
- Chave Phillips Haste plástica pequena
- Mídia do programa de atualização do Flash BIOS

## <span id="page-49-3"></span>**Como desligar o computador**

△ AVISO: Para evitar perda de dados, salve e feche todos os arquivos abertos e saia de todos os programas abertos antes de desligar o **computador.**

1. Desative o sistema operacional:

**No Windows Vista®:**

Clique em **Iniciar** , em seguida, clique na seta no canto inferior direito do menu **Iniciar**, como mostrado a seguir, e clique em **Desligar**.

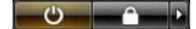

#### **No Windows® XP:**

Clique em **Iniciar**® **Desligar o computador**® **Desligar**.

O computador é desligado após a conclusão do processo de desativação do sistema operacional.

2. Verifique se o computador e todos os dispositivos conectados estão desligados. Se o computador e os dispositivos conectados não desligarem<br>.automaticamente ao desativar o sistema operacional, mantenha pressionado o bot

## <span id="page-50-0"></span>**Após trabalhar na parte interna do computador**

Após concluir os procedimentos de substituição, conecte todos os dispositivos externos, placas e cabos antes de ligar o computador.

1. Recoloque a **[tampa](file:///C:/data/systems/op380/pb/SM/SFF/cover.htm)**.

**AVISO: Para conectar o cabo de rede, conecte-o primeiro ao dispositivo de rede e, em seguida, ao computador.**

- 
- 2. Conecte todos os cabos de rede ou telefone ao computador. 3. Conecte o computador e todos os dispositivos conectados às tomadas elétricas.
- 4. Ligue o computador.<br>5. Verifique se o computador está funcionando corretamente executando o [Dell Diagnostics](file:///C:/data/systems/op380/pb/SM/SFF/diags.htm). Consulte <u>Dell Diagnostics</u>.